# **Me and My Dell**

For Inspiron, G-Series, XPS, and Alienware computers

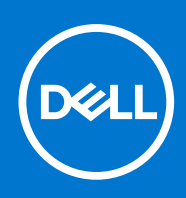

#### Notes, cautions, and warnings

**NOTE:** A NOTE indicates important information that helps you make better use of your product.

**CAUTION: A CAUTION indicates either potential damage to hardware or loss of data and tells you how to avoid the problem.**

**WARNING: A WARNING indicates a potential for property damage, personal injury, or death.**

© 2011-2021 Dell Inc. or its subsidiaries. All rights reserved. Dell, EMC, and other trademarks are trademarks of Dell Inc. or its subsidiaries. Other trademarks may be trademarks of their respective owners.

# **Contents**

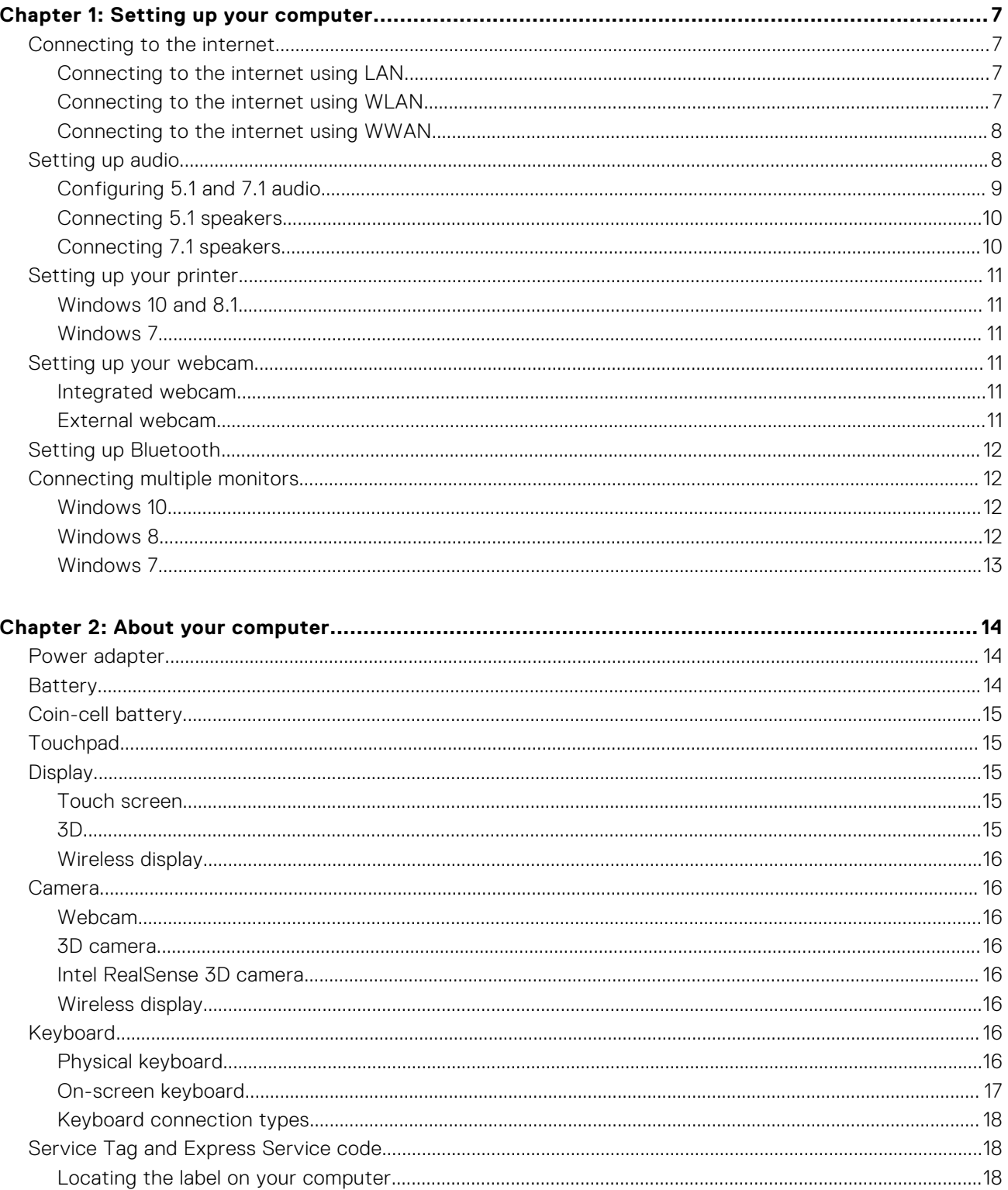

**Contents** 

 $\overline{3}$ 

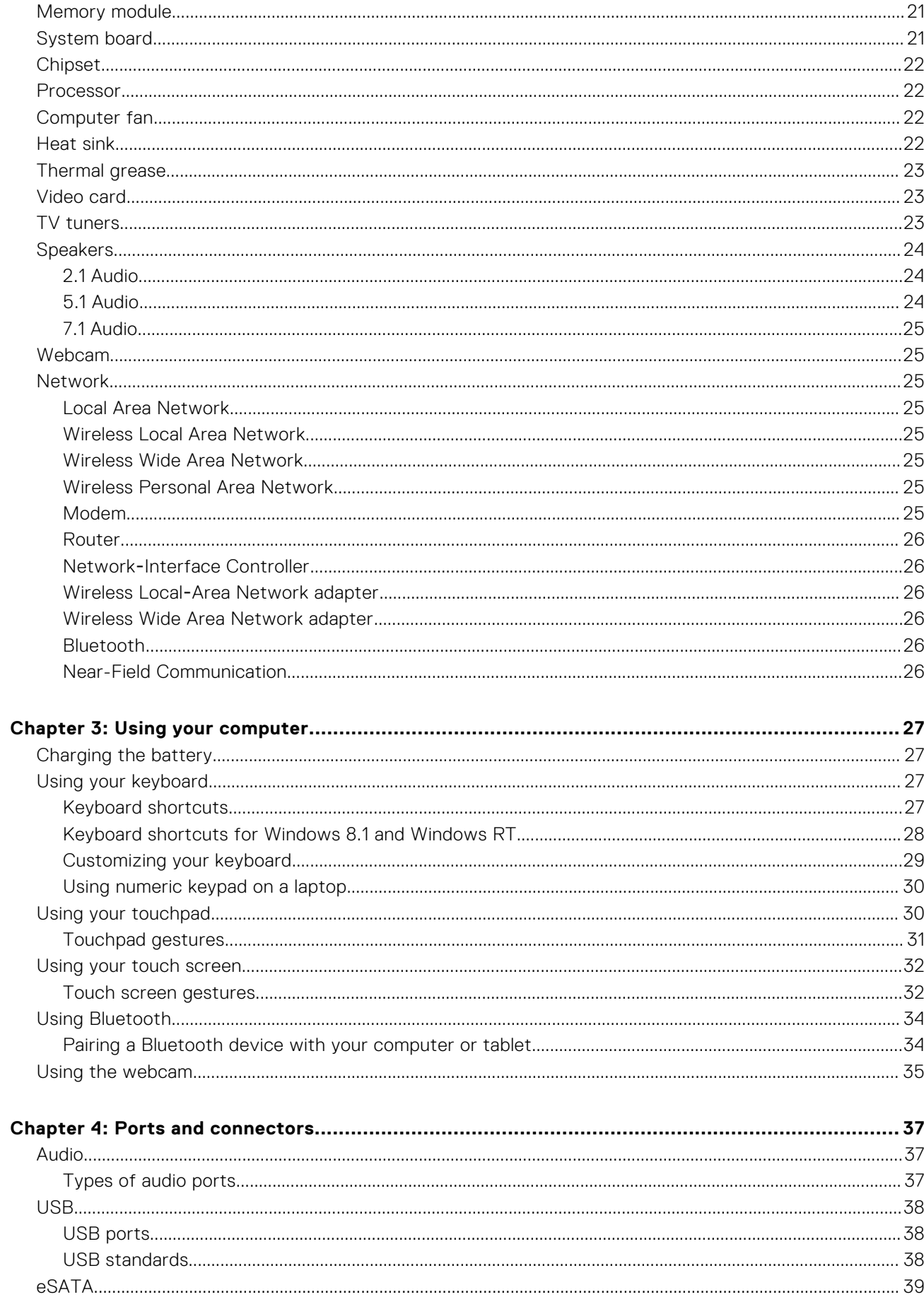

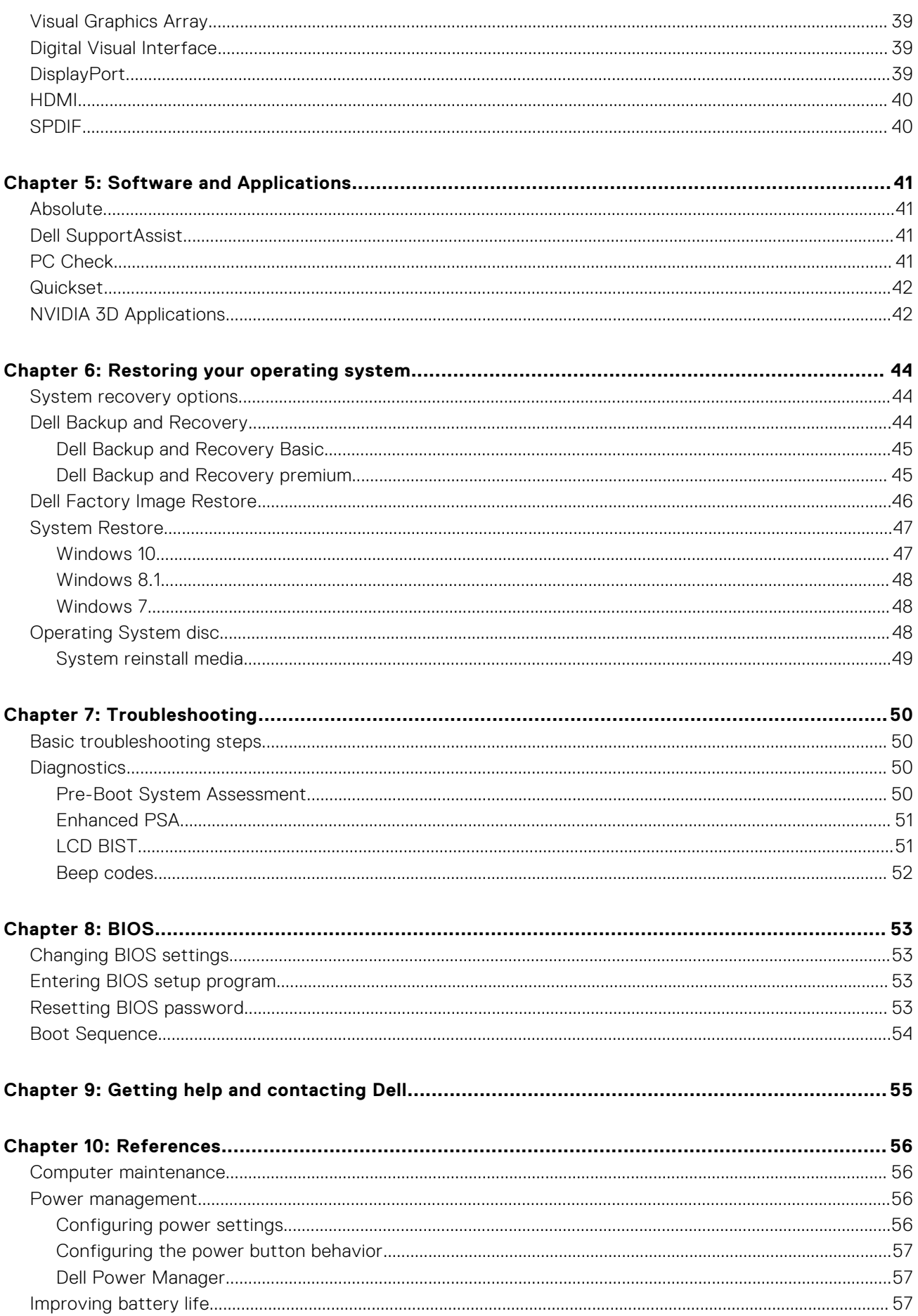

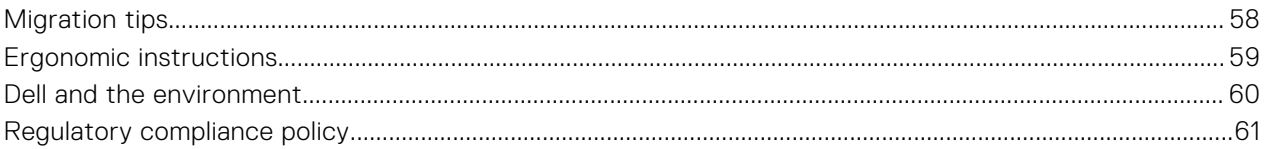

# **Setting up your computer**

**1**

<span id="page-6-0"></span>The setup procedure varies according to your computer. For setup instructions specific to your computer or tablet, see the *Quick Start Guide* shipped with your computer or see the *Setup and Specifications* at [www.dell.com/support](HTTP://WWW.DELL.COM/SUPPORT).

# **Connecting to the internet**

You can connect your computer to the internet using cable, DSL, dial-up, or a WWAN connection. You may also install a wired or wireless router to share your cable or DSL internet connection with multiple devices. Some cable and DSL modems also have built-in wireless routers.

**NOTE:** Before connecting your computer to the internet using a cable or DSL modem, ensure your broadband modem and router are configured. For information on setting up your modem and router, contact your internet service provider.

### **Connecting to the internet using LAN**

- 1. Connect the Ethernet cable to the modem or router and to your computer.
- 2. Check for activity lights on the modem or router, and your computer.

**NOTE:** Some computers may not have activity lights.

3. Open your web browser to verify internet connection.

### **Connecting to the internet using WLAN**

**NOTE:** Ensure WiFi is enabled on your computer. For more information on enabling wireless on your computer, see the *Quick Start Guide* shipped with your computer or see the *Setup and Specifications* at [www.dell.com/support](HTTP://WWW.DELL.COM/SUPPORT).

#### **Windows 10**

- 1. Click or tap the wireless icon in the notification menu.
- 2. Click or tap the network you want to connect to.
- 3. Click or tap **Connect**.

**(i)** NOTE: Enter the network password, if prompted. You may have configured the network password while setting up the router or the router may have a default network password. For details, contact the router manufacturer.

4. Turn on or off file sharing (optional).

#### **Windows 8.1**

- 1. Click or tap **Settings** in the charms sidebar.
- 2. Click or tap the wireless icon.
- 3. Click or tap the network you want to connect to.
- 4. Click or tap **Connect**.

**(i)** NOTE: Enter the network password, if prompted. You may have configured the network key while setting up the router or the router may have a default network key. For details, contact the router manufacturer.

**5.** Turn on or off file sharing (optional).

### <span id="page-7-0"></span>**Windows 7**

- 1. Click or tap the wireless icon in the notification menu.
- 2. Click the network you want to connect to.
- 3. Click **Connect**.

**NOTE:** Enter the network password, if prompted. You may have configured the network key while setting up the router or the router may have a default network key. For details, contact the router manufacturer.

4. Turn on or off file sharing (optional).

## **Connecting to the internet using WWAN**

WWAN connection does not require a modem or a router to allow your laptop or tablet to connect to the internet. The WWAN card on your computer connects directly to the service provider's network, like your mobile phone.

If you purchased a tablet with a network service contract, the internet may already be activated.

**NOTE:** Ensure Wi-Fi is enabled on your computer. For more information on enabling wireless on your computer, see the *Quick Start Guide* shipped with your computer or see the *Setup and Specifications* at [www.dell.com/support](HTTP://WWW.DELL.COM/SUPPORT).

### **Windows 10**

- 1. Click or tap the wireless icon in the notification menu.
- 2. Click or tap the name of your mobile broadband network.
- 3. Click or tap **Connect**.
- 4. If prompted, type the access point name (APN) or PIN, the user name, and the password.

### **Windows 8.1**

- 1. Click or tap Settings in the charms sidebar.
- 2. Click or tap the wireless icon in the notification menu.
- 3. Click or tap the network you want to connect to.
- 4. Click or tap **Connect**.
- 5. If prompted, type the access point name (APN) or PIN, the user name, and the password.

### **Windows 7**

- 1. Click the **Start** icon, type **Mobile Broadband Utility** in the search box and press Enter.
- 2. In the **Mobile Broadband Utility** window, click **Connect**.
- 3. If prompted, type the access point name (APN) or PIN, the user name, and the password.

# **Setting up audio**

Dell computers and tablets have built-in speakers that support 2-channel audio. To use the built-in speakers, play the media and set the volume to your desired level.

Dell computers and tablets also support a 3.5 mm audio port allowing you to connect external speakers. If you are setting up 2‑channel audio, connect the speakers to the 3.5 mm headphone port or the audio port.

Dell desktops may support 5.1 or 7.1 audio. If you are setting up 5.1 or 7.1 audio, you must connect the speakers to the appropriate ports for best audio output.

**NOTE:** For more information on the ports available on your computer or tablet, see the *Quick Start Guide* shipped with your computer or see the *Setup and Specifications* at [www.dell.com/support](HTTP://WWW.DELL.COM/SUPPORT).

**NOTE:** For best results, place the speakers as specified in the documents shipped with your speakers.

<span id="page-8-0"></span>**NOTE:** On computers with a discrete sound card, connect the speakers to the connectors on the card.

## **Configuring 5.1 and 7.1 audio**

Configure your computer to provide multi-channel audio output.

### Windows 10 and 8.1

1. Type **Audio** in the search box.

**(i)** NOTE: In Windows 10, click or tap the search icon to access the search box. In Windows 8.1, access the search charm to access the search box.

- 2. Click or tap **Manage audio devices.**
- 3. Under the **Playback** tab, click or tap **Speakers or Headphones**.
- 4. Click or tap **Configure** and click or tap **Test**. You should hear a tone from each speaker.
- 5. Click or tap **Next**, and follow the on-screen instructions.

#### Windows 7

1. Click the **Start** icon, type **Sound** in the search box and press Enter. In the results list, click **Sound**. Or, click **Start** > **Control Panel** > **Hardware and Sound** > **Sound**.

2. Select **Speakers**, and click **Configure**.

The **Speaker Setup** window appears.

- 3. Under the **Playback** tab, click or tap **Speakers or Headphones**.
- 4. Select a speaker configuration under **Audio channels:** and click **Test**. You should hear a tone from each speaker.
- 5. Click **Next**, and follow the on-screen instructions.

### <span id="page-9-0"></span>**Connecting 5.1 speakers**

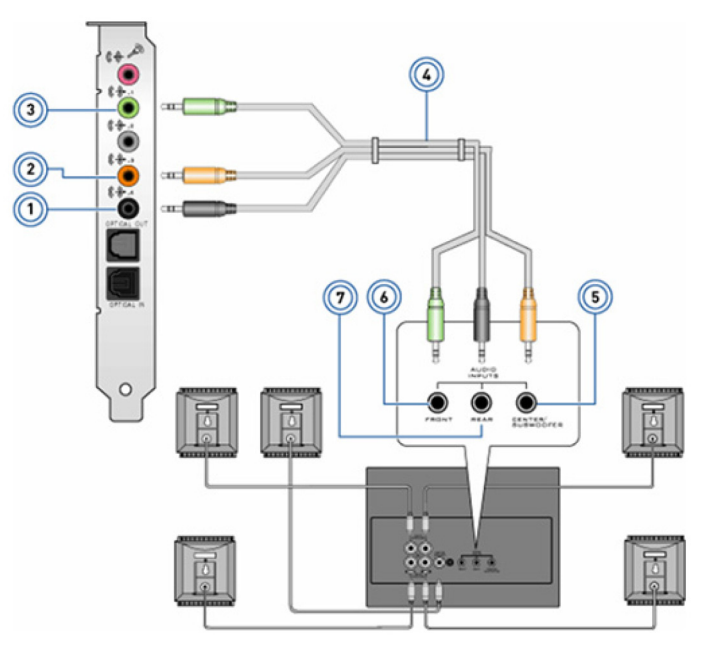

#### **Figure 1. Connecting 5.1 speakers**

- 1. Rear audio connector on the computer 2. Center/LFE surround out on the computer
- 3. Front audio connector on the computer 4. 5.1 channel audio cable
- 5. Center/LFE surround out on the speaker 6. Front audio connector on the speaker
- 7. Rear audio connector on the speaker
- 
- 
- 

### **Connecting 7.1 speakers**

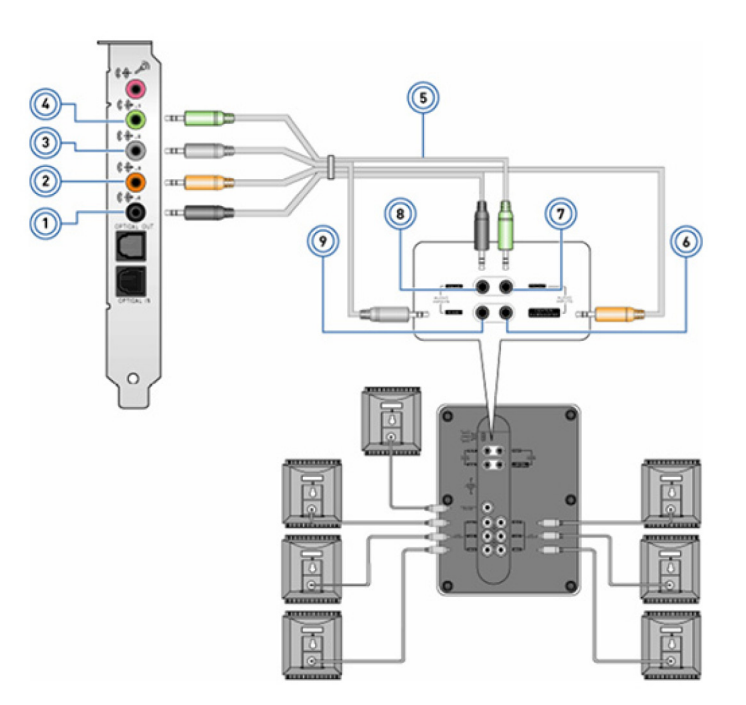

#### **Figure 2. Connecting 7.1 speakers**

- 1. Rear audio connector on the computer 2. Center/LFE surround out on the computer
- 3. Side audio connector on the computer  $\overline{4}$ . Front audio connector on the computer
- 
- 
- 
- 5. 7.1 channel audio cable 6. Center/LFE surround out on the speaker
- <span id="page-10-0"></span>7. Front audio connector on the speaker 8. Rear audio connector on the speaker 9. Side audio connector on the speaker
- 

# **Setting up your printer**

You can connect a printer to the USB port on your computer. Some printers may also support Wi-Fi and Bluetooth connections.

- **NOTE:** The features of the printer and the steps to install may vary depending on the printer model. For more information on setting up the printer, see the documentation shipped with your printer.
	- If you are installing a wired printer, connect the printer to your computer using the USB cable before performing these steps.
	- If you are installing a wireless printer, follow the instructions in the documentation of your printer.

## **Windows 10 and 8.1**

- 1. Type **Devices** in the search box.
	- **(i)** NOTE: In Windows 10, click or tap the search icon to access the search box. In Windows 8.1, access the search charm to access the search box.
- 2. Click or tap **Devices and Printers**.
- 3. Click or tap **Add a printer**.

The **Add a device** window appears.

4. Follow the on-screen instructions.

**NOTE:** If your printer is installed, it should appear in the list on the right side. If your printer is not in this list, click or tap **Add a device** at the top of the device list. Select your printer from this list to install it. For more information on setting up the printer, see the documentation shipped with your printer.

### **Windows 7**

- 1. Click **Start** > **Devices and Printers**.
- 2. Click **Add a Printer**.

The **Add Printer** window appears.

3. Follow the on-screen instructions.

**(i)** NOTE: You may be prompted to install the printer driver while adding your printer. Use the printer-driver media, or download the drivers from the printer manufacturer's website. For more information on setting up the printer, see the documentation shipped with your printer.

# **Setting up your webcam**

### **Integrated webcam**

The integrated webcam is present on the laptop display or external display. If you order the webcam along with your computer, the drivers and software are installed when you receive your computer. Use the media shipped with the computer only to reinstall them. For more information, see [Using the webcam.](#page-34-0)

# **External webcam**

Use the media that is shipped with your webcam to install the drivers and other required software to use all the features of your webcam. For more information, see the documentation shipped with your webcam.

# <span id="page-11-0"></span>**Setting up Bluetooth**

You can enable Bluetooth on your computer by turning on the wireless. Most computers and tablets are shipped with a built-in Bluetooth card. For more information about pairing your device with your computer, see [Using Bluetooth.](#page-33-0)

**NOTE:** To find out if your computer or tablet has an internal Bluetooth card, see the *Quick Start Guide* shipped with your  $(i)$ computer or see the *Setup and Specifications* at [www.dell.com/support](HTTP://WWW.DELL.COM/SUPPORT).

# **Connecting multiple monitors**

Most desktop PC graphics or video cards can support two or more monitors, depending on the graphics card and PC specifications. Typically, laptop PCs can support up to two monitors depending on the PC specifications. Identify the type of video connectors available on your computer or laptop. The number of video connectors depends on the type of graphics card that is installed in the computer or laptop.

- 1. Connect the power cord to the monitor and the wall outlet.
- 2. Connect a video cable from the monitor to the video connector on your computer or laptop.
- 3. Turn on the power on the monitor and your computer or your laptop.

### **Windows 10**

Once the cables are connected securely, your computer should automatically detect and display the desktop screen on the connected monitors. You can now select the display style that best suits your needs.

Microsoft Windows provides multiple display style options on how the desktop screen is displayed across multiple monitors that are connected to your PC.

- **PC Screen only**—Use only display 1 and show nothing on display 2. The second monitor is ignored and only the primary monitor is used.
- **Duplicate** (also called Clone mode)—Show the entire desktop on both displays. The second or other monitors mirror the primary monitor.
- **Extend**—Stretch the desktop across the two displays. The desktop screen of your PC is extended across all the detected monitors and enables you to have a desktop screen that spans across all monitors.
- **Second Screen only**—Use only display 2 and show nothing on display 1. The primary monitor will be disabled and only the second monitor will be used.

## **Windows 8**

#### Windows mode

- 1. Invoke **Windows Charms** by swiping in from the right or moving the mouse cursor to one of the right-hand side corners.
- 2. Choose **Devices**.
- 3. Select **Second Screen**.
- 4. Select any of the following options:
	- **PC Screen only**—Use only display 1 and show nothing on display 2. The second monitor is ignored and only the primary monitor is used.
	- **Duplicate** (also called Clone mode)—Show the entire desktop on both displays. The second or other monitors mirror the primary monitor.
	- **Extend**—Stretch the desktop across the two displays. The desktop screen of your PC is extended across all the detected monitors and enables you to have a desktop screen that spans across all monitors.
	- **Second Screen only**—Use only display 2 and show nothing on display 1. The primary monitor will be disabled and only the second monitor will be used.

### Traditional desktop mode

1. Go to the **Control Panel** and choose **Display**.

- <span id="page-12-0"></span>2. Choose **Change Display Settings** on the left.
- 3. In the **Change Display Settings** window, click and drag the virtual monitors to mimic your physical setup.
- 4. Click **OK** to finish.

## **Windows 7**

- 1. Close all open programs.
- 2. Hold down the Windows logo key and press the P key on your keyboard.
- 3. Select one of the following options:
	- **Computer only**—Show the screen image only on your laptop monitor.
	- **Duplicate**—Duplicate your laptop screen image on both monitors based on the monitor with the lower resolution.
	- **Extend**—Move a window from one monitor to the other by clicking the Title Bar of the window and dragging the window to a new location.
	- **Projector only**—Typically chosen when your laptop is used as a desktop computer, so you can enjoy the higher resolution of a large external monitor.

# **About your computer**

<span id="page-13-0"></span>This section provides more information on the components which can be found in your computer.

# **Power adapter**

Power adapters are used to supply power to portable computers, tablets, and certain desktop computers. The Dell poweradapter kit consists of the power adapter and the power cable. The power-adapter rating (90 W, 65 W, and so on) depends on the device it is designed for, and the power cable varies based on the country where the power adapter is shipped.

**CAUTION: To avoid damaging your computer, it is recommended to use only the power adapter shipped with your device or a Dell‑approved replacement power adapter.**

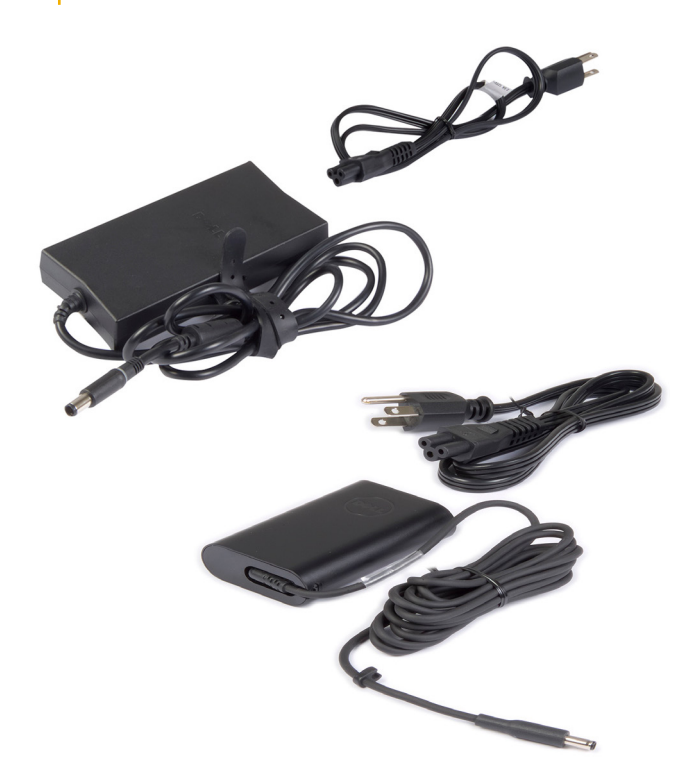

# **Battery**

Batteries are classified by their power ratings, such as 45 WHr, 65 WHr, and so on. The battery allows you to use your device when it is not connected to a power outlet. The life cycle of the battery is the number of times it can be discharged and recharged without affecting the operating time significantly. After the battery life-cycle reaches its end of life, you must replace the battery. Depending on the computer model, the battery on your computer may be user-replaceable or may require a Dell service technician to replace.

**NOTE:** High-capacity batteries generally have a longer life-cycle, since you need to charge high-capacity batteries less often compared to low capacity batteries.

**NOTE:** For tips on improving the battery life, see [Improving battery life](#page-56-0).

**NOTE:** Dell Power Manager feature is not supported in Alienware systems.

# <span id="page-14-0"></span>**Coin-cell battery**

Coin-cell battery provides power to the Complementary Metal‑Oxide Semiconductor (CMOS) chip while the computer is turned off. The CMOS chip contains the time, date, and other configuration information about your computer. Under normal usage conditions, the coin-cell battery can last for several years. Factors affecting the coin‑cell battery life are the type of system board, temperature, the time for which the computer is powered off, and so on.

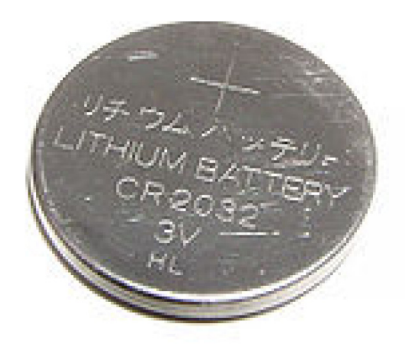

# **Touchpad**

A touchpad is available on most laptops and provides the functionality of a mouse. It has a touch-sensitive surface that senses the motion and position of your fingers. You can use the touchpad to move the cursor, drag or move selected items, and click by tapping the surface. Gesture-enabled touchpads support gestures such as zoom, pinch, rotate, scroll, and so on. You can also purchase external touchpads. A precision touchpad is a new class of input device that provides high precision pointer input and gesture functionality. Precision touchpads interact with the operating system directly without the need for a driver.

**NOTE:** For more information, see [Using your touchpad](#page-29-0). (i)

# **Display**

Displays are classified according to their screen size, resolution, color gamut, and so on. Generally, a screen with higher resolution and better color support provides better image quality. Some external displays also have USB ports, media-card readers, and so on. Displays may also support features such as, touch screen, 3D, and wireless connection.

## **Touch screen**

Touch screen is a display device that lets you interact with the objects on the screen by touching the display instead of using a mouse, touch pad, or a keyboard. You can operate a touch screen with a finger, or another passive object, such as a stylus. Touch screens are commonly used in phones, tablets, computers, and so on. Commonly used touch screen technologies are capacitive touch and resistive touch.

 $(i)$ **NOTE:** Touch screen may not be supported on all computers.

 $(i)$ **NOTE:** For more information, see [Using your touch screen.](#page-31-0)

### **3D**

3D-capable displays can display 3D images and videos. 3D works by presenting separate 2D images to the left and right eye. These images are combined and interpreted by the brain as one image with depth.

**NOTE:** You may need specially designed 3D glasses to view 3D images.

# <span id="page-15-0"></span>**Wireless display**

The wireless display feature enables you to share your computer display with a compatible TV without the use of cables. To check if your TV supports this feature, see the documentation of the TV.

**NOTE:** Wireless display may not be supported on all computers. For more information, see [www.intel.com.](http://www.intel.com)

# **Camera**

## **Webcam**

The webcam enables you to video chat, capture photos, and record videos.

### **3D camera**

You can use a 3D camera to capture and stream 3-dimensional images, making it possible to perceive distance, size, dimensions of objects through the built-in sensors. This feature enables enhanced interactivity during video conferencing, online gaming, and so on.

### **Intel RealSense 3D camera**

RealSense cameras feature three lenses, a standard 2D camera for regular photo and video, along with an infrared camera and an infrared laser projector. The infrared parts allow RealSense to see the distance between objects, separating objects from the background layers behind them and allowing for much better object, facial, and gesture recognition than a traditional camera. The devices are available in three options: front-facing, rear-facing, and snapshot.

# **Wireless display**

The wireless display feature enables you to share your computer display with a compatible TV without the use of cables. To check if your TV supports this feature, see the documentation of the TV.

**NOTE:** Wireless display may not be supported on all computers. For more information, see [www.intel.com.](http://www.intel.com)

# **Keyboard**

Keyboards allow you to type characters and perform special functions using shortcut keys. The number of keys and the characters available may differ based on the country where the keyboard is shipped. Laptops have built-in keyboards. Tablets generally have on-screen keyboards and some tablets also support external keyboards. Dell desktops have an external keyboard connected using USB or wireless signals.

The common keys available on the keyboard are:

- Alphanumeric keys for typing letters, numbers, punctuation, and symbols
- Multimedia and application shortcut keys
- Control keys such as Ctrl, Alt, Esc, and the Windows key
- Shortcut keys to perform specific tasks or to launch specific features
- Function keys, F1 through F1
- Navigation keys for moving the cursor around in documents or windows

# **Physical keyboard**

Physical keyboards are used with laptop and desktop computers. Laptops generally have a built-in keyboard. External keyboards are generally used with desktop computers. Some keyboards may have features such as keys for volume adjustment, application shortcuts, built-in touch pad, programmable shortcut keys, back-light, and so on.

<span id="page-16-0"></span>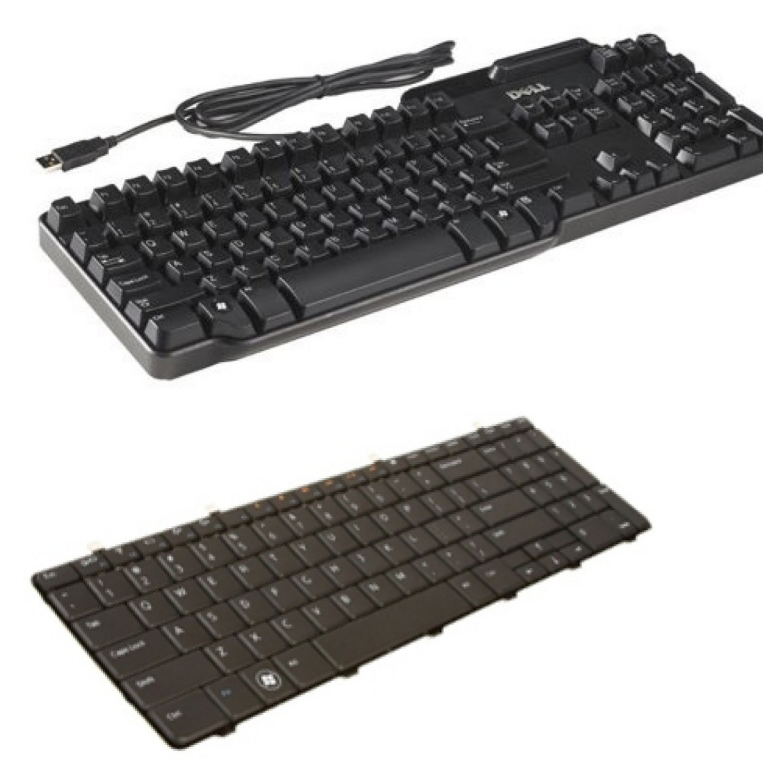

#### **Keyboard backlight**

The backlight present on some physical keyboards illuminate the symbols on the keys for using the keyboard in dark environments. You can turn on the backlight manually or configure the backlight to turn on automatically when your computer is placed in a dark environment.

The backlit keyboards on Dell laptops have different lighting states. Press the Fn and the right-arrow key to switch between the various lighting states. RGB backlit keyboards are lighted by RGB light per key on the keyboard. You can configure the settings of the backlight to suit your in-game actions.

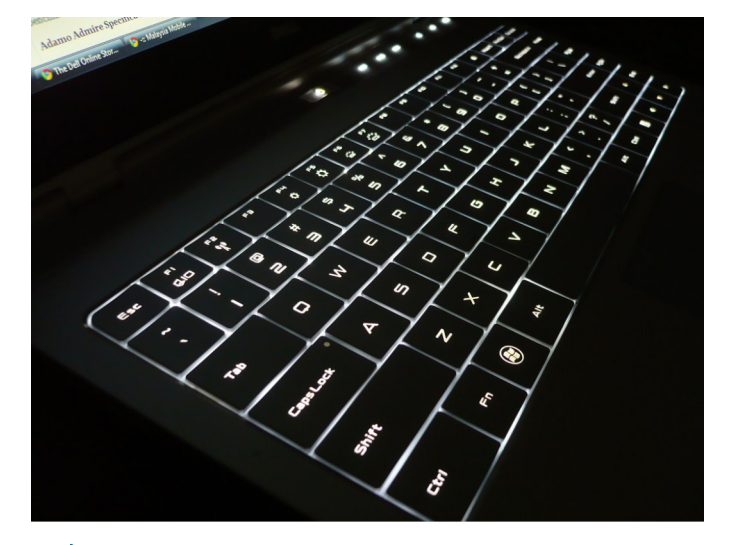

**(i)** NOTE: Backlit keyboard may not be available on all computers. To check if backlit keyboard is available on your computer, see the *Quick Start Guide* shipped with your computer or see the *Setup and Specifications* at [www.dell.com/support](HTTP://WWW.DELL.COM/SUPPORT).

## **On-screen keyboard**

On-screen keyboards are available on almost all computers and tablets. However, they are used in touch screen devices such as tablets and all-in-one computers. You can select the keys using a mouse or by touching the keys on a touch screen.

# <span id="page-17-0"></span>**Keyboard connection types**

Keyboards can be connected to your computer with a cable (wired) or using wireless signals (wireless).

#### **Wired**

Wired keyboards are connected to the computer using a cable (generally USB) and do not require additional power source, such as batteries.

#### Wireless

Wireless keyboards use Radio Frequency (RF) or Bluetooth (BT) to connect to your computer. Cable clutter is reduced and gives you the flexibility to use the keyboard from a more comfortable position within a few meters from the computer. Such keyboards require batteries to operate.

A keyboard that uses RF technology usually ships with a receiver that you must connect to your computer. Bluetooth keyboards can pair with your computer's built-in Bluetooth card or an external Bluetooth adapter.

# **Service Tag and Express Service code**

You can find the Service Tag and the Express Service Code of your computer using one of the following:

- Label on the computer or tablet
- SupportAssist tile on your computer. For more information, see [Dell SupportAssist](#page-40-0).
- Dell support website at [www.dell.com/support](HTTP://WWW.DELL.COM/SUPPORT).
- **BIOS** setup program

### **Locating the label on your computer**

**Laptops**—Bottom of the laptop under system badge, or in battery bay

**Desktops**—Back or top of the computer chassis

**Tablets**—Back or bottom of the tablet

**(i)** NOTE: For the specific location of the label on your device, see the *Quick Start Guide* shipped with your computer or see the *Setup and Specifications* at [www.dell.com/support](HTTP://WWW.DELL.COM/SUPPORT).

#### **Dell support website**

- 1. Go to [www.dell.com/support](HTTP://WWW.DELL.COM/SUPPORT).
- 2. Click or tap **Detect Product**, and follow the on-screen instructions.

#### **BIOS setup program**

- 1. Turn on or restart your computer.
- 2. When the DELL logo is displayed, watch for the F2 prompt to appear and then press F2 immediately to enter BIOS setup program.

**NOTE:** The F2 prompt stays active only for a short time. If you miss the prompt, wait for your computer to boot up to the desktop, then turn off your computer and try again.

3. Navigate to the **Main** tab and look for **Service Tag**. For more information about BIOS setup program, see the Service Manual of your computer at [www.dell.com/support](HTTP://WWW.DELL.COM/SUPPORT).

# <span id="page-18-0"></span>**Storage device**

Storage devices allow you to store data for later use. Storage devices can be internal or external. Most storage devices store data until you manually delete the data. Examples of storage devices are hard-disk drives (HDD), solid-state drives (SSD), optical-disc drives, flash drives, and so on.

## **Internal storage devices**

Internal storage devices are installed on your computer and generally cannot be removed while the computer is turned on. The most common internal storage devices are hard-disk drives—HDDs and solid-state drives—SSDs. HDDs and SSDs use SATA interface to transfer information. SSDs are also physically similar to HDDs, which makes them compatible with existing computers. HDDs contain disk platters. SSDs use flash memory which makes SSDs faster, quieter, energy-efficient, and shock resistant.

### **Removable storage devices**

Storage devices that can be removed from your computer without turning off your computer are called removable storage devices. Commonly used removable storage devices include:

- Optical discs
- Memory cards
- **Flash drives**
- **External hard drives**

### **Optical drives and discs**

Your computer may support a DVD RW or a DVD RW and Blu-ray combo drive. Optical discs can be read-only, write-once, or re-writeable. Some of the common types of drives are:

- Blu-ray writer—Reads and writes to Blu-ray Discs, DVDs, and CDs.
- Blu-ray reader + DVD RW combo—Reads Blu-ray Discs. Reads and writes to DVDs and CDs.
- DVD RW—Reads and writes to DVDs and CDs.

### **Memory cards**

Memory cards, also referred to as media or flash cards, use flash memory to store data. They are re-writable, fast, and retain data even when power supply is cut off. They are commonly used in devices such as digital cameras, mobile phones, media players, gaming consoles, and so on. Your computer may have a media-card reader to read and write to these cards.

Some common types of memory cards are:

#### **Table 1. Examples of common types of memory cards**

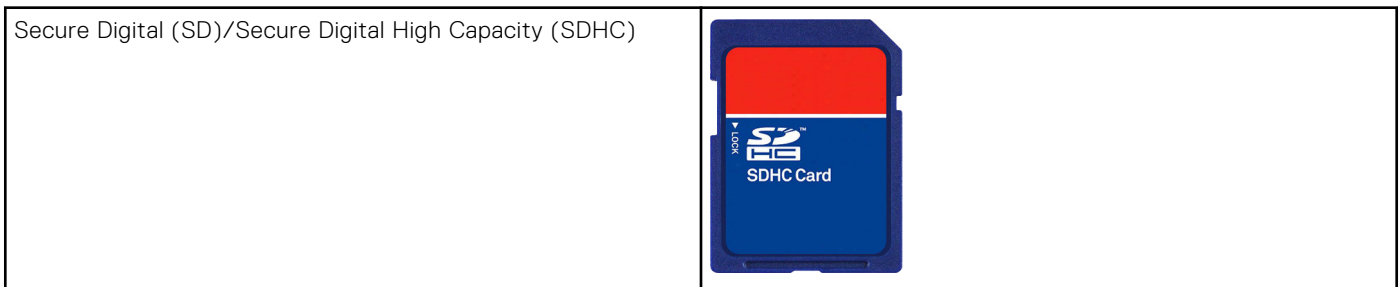

#### **Table 1. Examples of common types of memory cards (continued)**

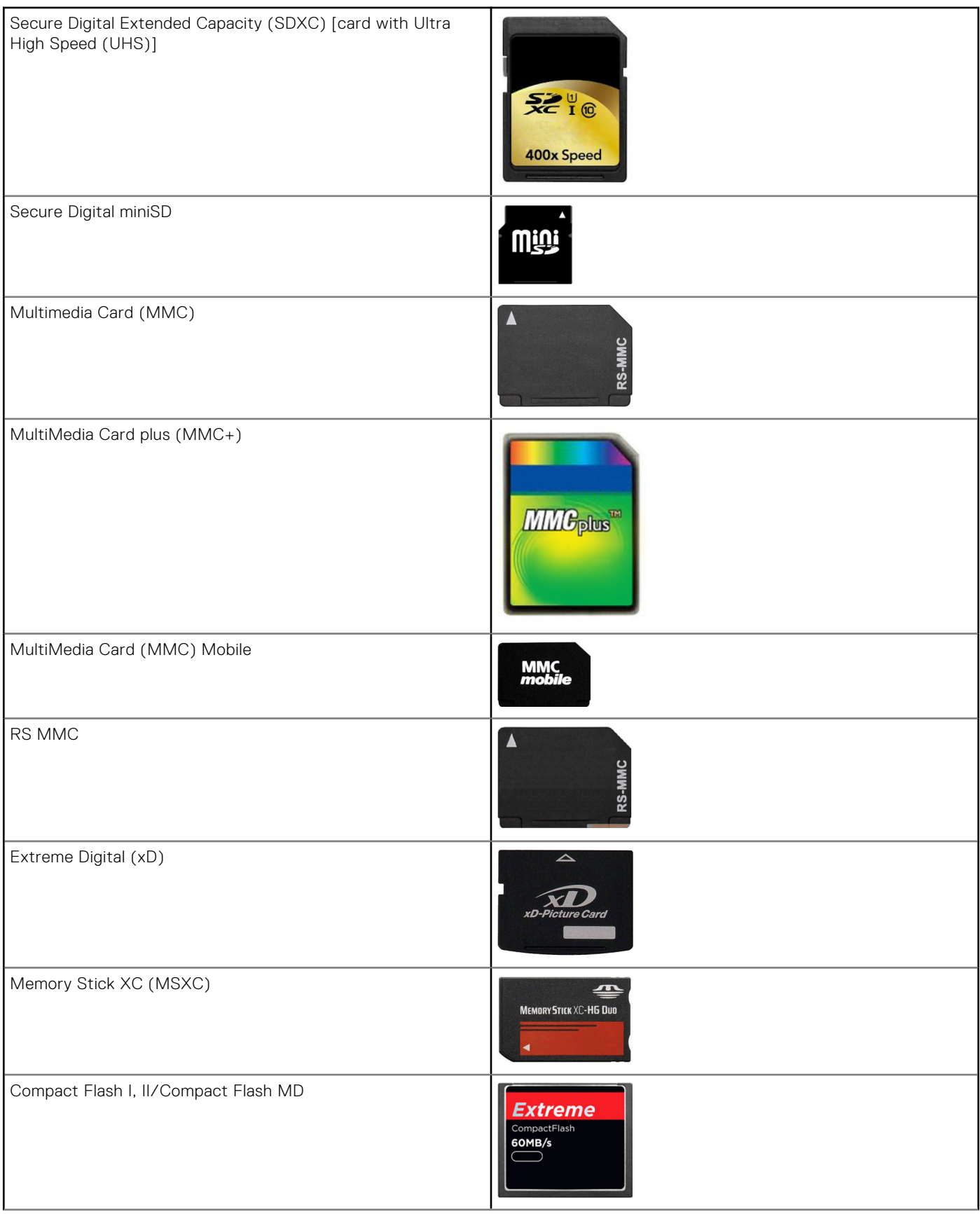

#### <span id="page-20-0"></span>**Table 1. Examples of common types of memory cards (continued)**

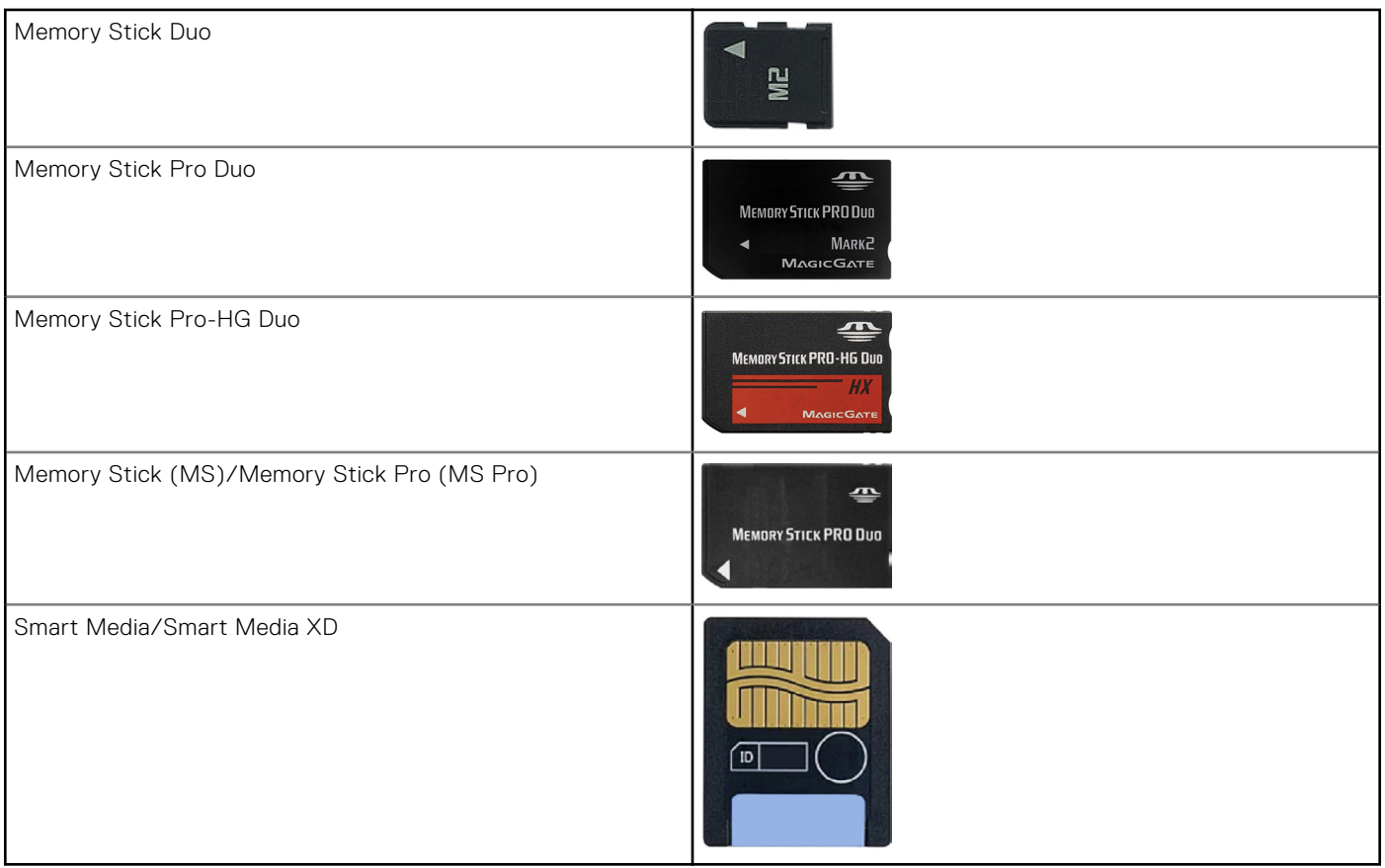

# **Memory module**

A memory module stores temporary data that your computer needs to perform tasks. Any file or application loads in the memory modules before you can open or use them. Memory modules are categorized based on their capacity (in GB) and speed (in MHz). Faster and higher amount of memory generally provides better performance. Common memory-module types are:

- **Dual In-line Memory Module (DIMM)**—Used in desktop computers.
- **Small Outline Dual In-line Memory Module (SODIMM)**—Smaller in size than DIMMs. Generally used in laptop computers. However SODIMM may also be used in some compact desktops and all-in-one computers.

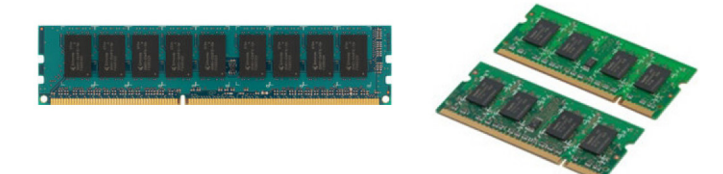

# **System board**

A system board forms the central part of computers. All other devices connect to the system board to be able to interact with each other. The system board holds various controllers and connectors that help in exchange of data among various components of the computer. A system board may also have integrated graphics, sound, and network capabilities. Some important components of a system board are:

- Processor socket
- Memory-module connectors
- Expansion-card slots
- CMOS to store the BIOS

# <span id="page-21-0"></span>**Chipset**

The chipset controls the components on the system board and enables communication between various components. Generally, the chipset is part of the system board. However, with some new generation processors, the chipset may be integrated in the processor.

# **Processor**

Processors receive data and instructions from applications and process the data as requested by the software. Processors are designed specifically for desktops, laptops, mobile devices, and so on. Generally, the processor designed for one type of device cannot be used on another type of device. Processors designed for laptops and mobile devices consume less power compared to the processors designed for desktops or servers.

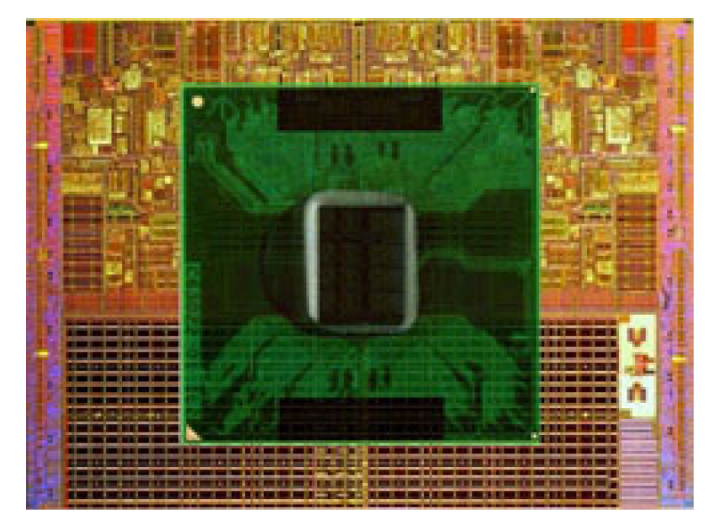

Processors are mainly classified based on:

- Number of processing cores
- Speed or frequency measured in GigaHertz (GHz) or MegaHertz (MHz)
- On-board memory, also referred to as cache

These aspects also determine the performance of the processor. Higher values generally mean better performance. Some processors may be integrated on the system board. Some of the processor manufacturers are Intel, AMD, Qualcomm, and so on.

# **Computer fan**

A computer fan cools the internal components of a computer by expelling hot air from the computer. Computer fans are commonly used to cool components that have high power consumption and thus generate a high amount of heat. Keeping the components cool helps in protecting them from overheating, malfunctioning, and damage.

# **Heat sink**

Heat sinks are used to dissipate heat generated by the processor, some high-end graphics cards, and on-board chipsets. Heat sinks generally have a fan mounted above or beside them to increase airflow. A heat sink is made up of fins or blades instead of a single block of metal. This helps increase the surface area for increased heat dissipation. A layer of thermal grease is applied between the processor or graphics card and the heat sink for easy exchange of heat.

<span id="page-22-0"></span>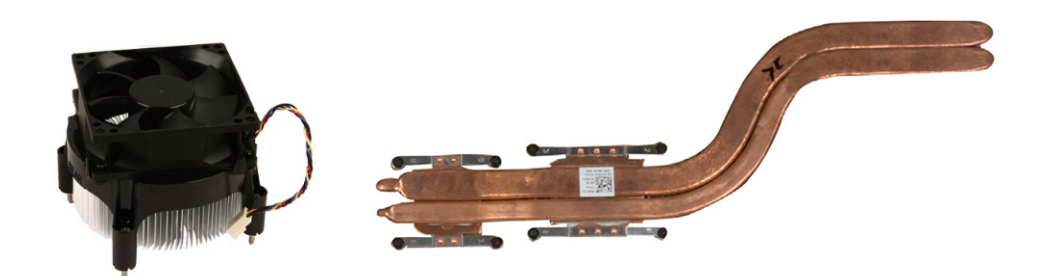

# **Thermal grease**

Thermal grease, also called thermal gel or thermal compound, is used to create a heat-inductive layer between a processor and heat sink. Applying thermal grease between the processor and heat sink increases the heat transfer from the processor to the heat sink, as the thermal grease has better conductivity than air.

# **Video card**

Video cards process graphics data and send video output to a display device such as a monitor or projector. Video cards can be of two types:

**Integrated**–Often referred to as on-board video card, it is integrated on the system board. In some computers, the video card is integrated on the processor. Integrated video cards generally share the system memory (RAM) and the may also utilize the processor to perform video processing.

An Accelerated Processing Unit (APU) is integrated on the same die as the processor and provides higher data transfer rates while reducing the power consumption.

**Discrete**– Discrete video cards are installed separately on the systemboard. Discrete video cards have dedicated memory on the cardsand generally provide higher performance than integrated videocards. These cards are best suited for graphic intensive applications, high-definition video games, and so on.

**NOTE:** When a discrete video card is installed on a computer that also has an integrated video card, the integrated ⋒ video card is disabled by default. Use the BIOS setup program to select which card to use.

Switchable graphics allow computers equipped with both a low-power integrated graphics chip, and a high-power discrete graphics card to switch between either cards, depending on the load and requirements.

# **TV tuners**

You can use TV tuners to watch television on your computer. TV tuners are available for desktop and laptop computers as internal or external devices.

**NOTE:** TV tuners are not supported in all computers.

### Internal

- PCI-E
- **PCI**

# External

- USB
- PC Card
- **ExpressCard**

<span id="page-23-0"></span>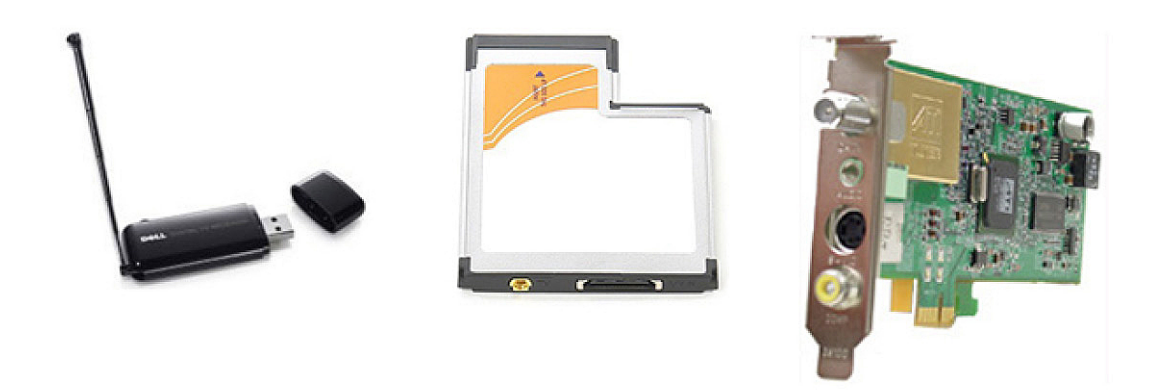

TV tuners are mostly standalone, however some video cards also have built-in TV tuners. For more information on using TV tuners, see the documentation for the TV tuner.

# **Speakers**

Laptops and tablets have built-in speakers for audio output. Desktops also have a built-in speaker. However, they are used only to produce beeps to indicate errors or failures.

You can also connect external speakers to your computer or tablet. Speakers may support 3.5 mm audio connector, USB, or wireless connection to your computer.

Speakers are generally categorized by the number of audio channels they support such as; 2, 2.1, 5.1, 7.1, and so on. The digit before the decimal point indicates the number of channels and the digit after the decimal indicates the sub-woofer.

**NOTE:** Your sound card and speakers must support 5.1/7.1 channels for producing 5.1/7.1 channel audio.

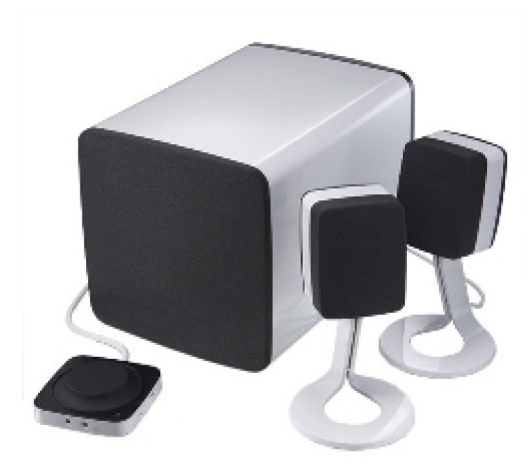

## **2.1 Audio**

2.1 refers to a system with two speakers (left and right channel) and one subwoofer.

# **5.1 Audio**

5.1 refers to the number of audio channels in most surround-sound configurations. A 5.1 audio system uses five main audio channels (front left, front right, center, left surround, and right surround) and one low-frequency audio channel.

# <span id="page-24-0"></span>**7.1 Audio**

7.1 refers to the number of audio channels in high-end surround-sound configurations. A 7.1 audio system uses two additional speakers (rear left and rear right) in combination with the 5.1 audio system. For more information on setting up audio, see [Setting up audio](#page-7-0).

# **Webcam**

A webcam enables you to capture videos and photos, and can also be used for video calls. Your display may have a built-in webcam or you can connect external webcam to your computer. Camera quality is mainly defined by the number of pixels it can capture.

To use the webcam, you must install webcam drivers and software. If you ordered the webcam along with your computer, the drivers and software are generally installed when you receive your computer. For more information on setting up the webcam, see [Setting up your webcam](#page-10-0).

# **Network**

A network allows you to connect your devices with each other and to the internet. These devices include computers, tablets, phones, printers, and other peripherals. You can set up your network using cables (LAN) or using wireless devices (WLAN). Networks can be set up using Ethernet, Wi-Fi, WWAN, Bluetooth, and so on.

## **Local Area Network**

Replace this text with your content. Devices are connected using Ethernet cables and cover a relatively small area, generally within a house or a building.

## **Wireless Local Area Network**

Devices are connected wirelessly and cover a relatively small area, generally within a house or a building. The wireless connection used for setting up WLAN is generally Wi-Fi (802.11x where x refers to the different 802.11 protocols).

## **Wireless Wide Area Network**

Also known as Mobile Broadband, this service is generally provided by the phone companies for use on mobile devices. A mobile device or laptop must support WWAN technology to connect to this network.

## **Wireless Personal Area Network**

Devices are generally connected wirelessly using Bluetooth, RF, Near-Field Communication (NFC), and so on. This type of network generally operates within a few feet of the devices. To connect your computer or tablet to the internet, see [Connecting](#page-6-0) [to the internet.](#page-6-0)

# **Modem**

Modems allow you to connect your computer or router to the internet. Modems can be analog (dial-up) or digital (DSL or cable). DSL or cable modems are generally provided by your internet service provider.

- **Dial-up modem**—Electronic devices that convert analog phone signals into digital signals that the computer can process and digital computer signals into analog signals that can be transmitted over the telephone lines. Dial-up modems can be internal or external.
- **Digital modem**—Used to send and receive data to and from a digital telephone line, like Digital Subscriber Line (DSL) or Integrated Services Digital Network (ISDN).

## <span id="page-25-0"></span>**Router**

A router is a device that forwards data between computer networks. The most familiar type of routers are home and small office routers that allow you to share your internet connection between multiple devices at the same time.

Routers can be wired or wireless. A wired router allows you to connect your computer using a Ethernet (RJ45) cable. Most wired home routers have four ports allowing you to connect up to four computers to the internet at the same time. A wireless router uses Wi‑Fi technology allows you to wirelessly connect your phones, tablets, computers, and other devices to the network.

Wireless routers can connect to several devices at the same time. For more information, see the documentation for your router.

# **Network‑Interface Controller**

Network-Interface Controllers (NIC), also referred to as network adapters or Local-Area Network (LAN) adapters, connect to a network using an Ethernet cable. NICs can be internal (integrated to the system board) or external (expansion cards). Most new computers have integrated network adapters.

## **Wireless Local‑Area Network adapter**

WLAN adapters use Wi-Fi technology and allow your devices to connect to a wireless router. Your computer may have an internal (expansion cards or integrated to the system board) or an external WLAN adapter.

## **Wireless Wide Area Network adapter**

Wireless Wide Area Network (WWAN) controllers allow wireless connectivity through cellular tower technology. This technology is mainly available on phones, tablets, and business-class laptops. A SIM card and a service contract may be required for WWAN connectivity.

# **Bluetooth**

Bluetooth allows you to connect other Bluetooth-enabled devices to your computer or tablet, over a short distance. Bluetooth devices may include phones, headsets, keyboard, mice, printers, and so on. Bluetooth adapters can be internal (expansion cards or integrated to the system board) or external.

More sophisticated routers, such as enterprise routers, connect large business or ISP networks up to the powerful core routers that forward data at high speed along the optical fiber lines of the internet backbone.

# **Near-Field Communication**

Near-Field Communication (NFC) allows you to exchange data between two devices by touching the devices with each other or by bringing them to close proximity. You can use NFC-enabled devices to read NFC-tags, make payments, share files between compatible devices, and so on.

On Dell laptops and tablets that support NFC, it is enabled by default when wireless in turned on.

**NOTE:** For connecting your NFC-enabled device to your computer or tablet, see the documentation for your device.

**NOTE:** File sharing works only between devices using Windows operating system.

# **Using your computer**

# <span id="page-26-0"></span>**Charging the battery**

Connect the power adapter to your computer or tablet to charge the battery.

The battery gets charged when the computer or tablet is in use or turned off. The internal circuitry of the battery prevents it from overcharging.

**(i)** NOTE: If the battery becomes too hot due to being in a hot environment, it may not charge when you connect the power adapter.

Allow the battery to cool down for it to resume charging.

**NOTE:** For steps on improving the battery life of your computer, see [Improving battery life](#page-56-0).

# **Using your keyboard**

Press the keys on your physical keyboard or tap the characters on the on-screen keyboard to type text and to perform other functions.

### **Keyboard shortcuts**

Some keys on the laptop keyboard, and some external keyboards, may perform two or more functions when pressed along with other special keys, such as Fn. Some computers allow you to select the default behavior of the key using BIOS setup program or using keyboard shortcuts

#### **Table 2. List of keyboard shortcuts**

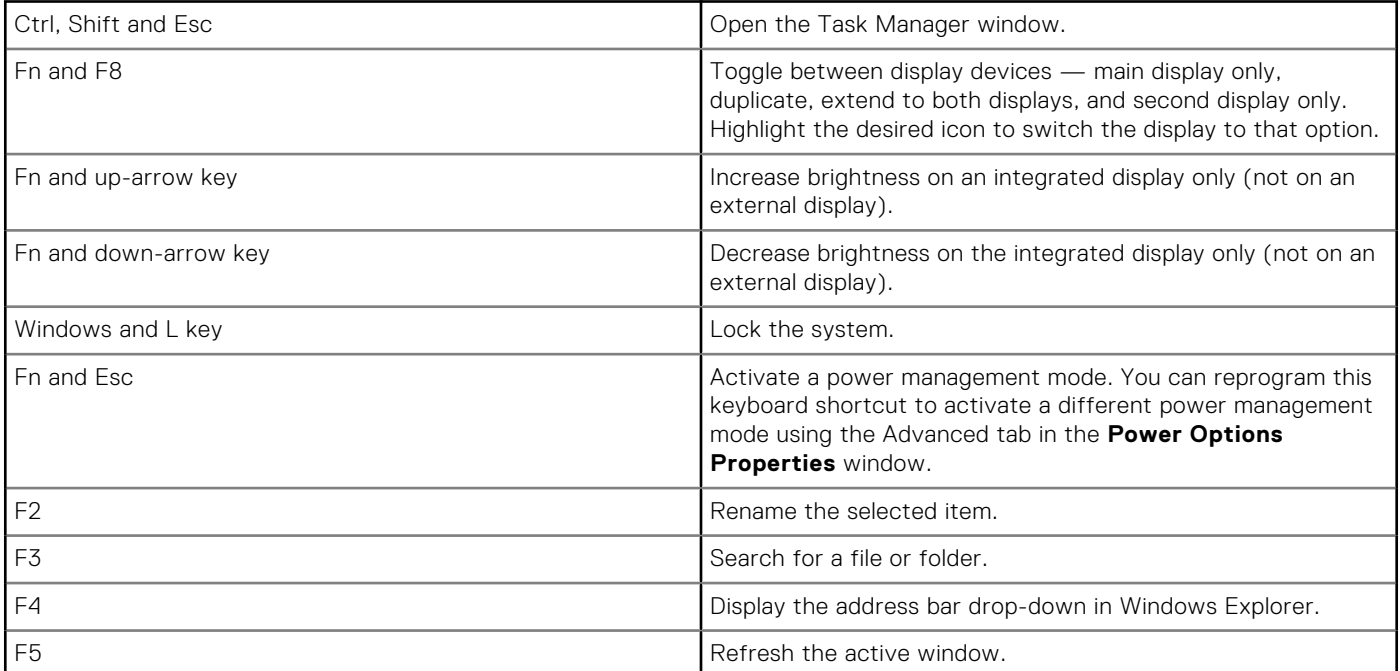

#### <span id="page-27-0"></span>**Table 2. List of keyboard shortcuts (continued)**

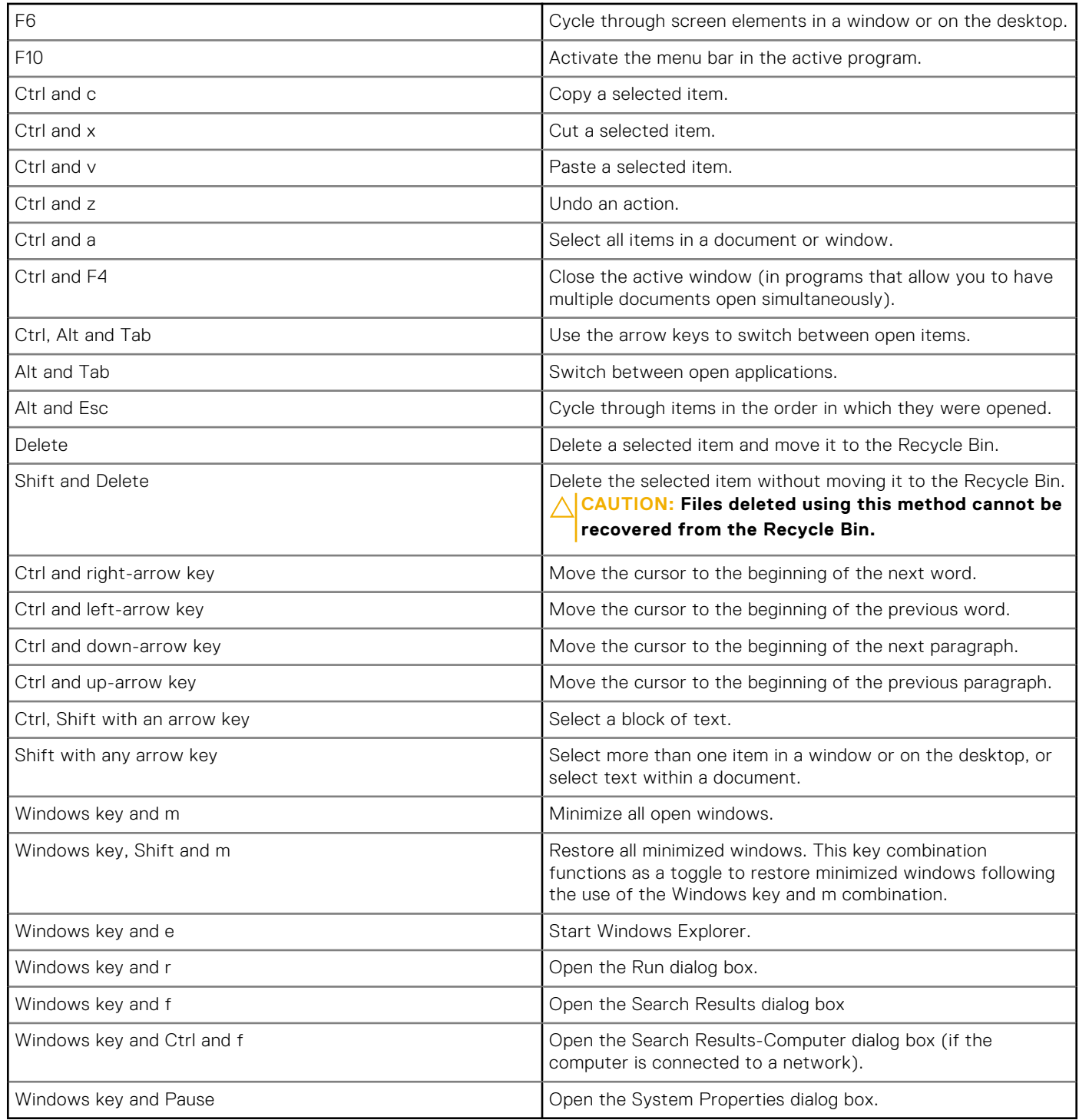

# **Keyboard shortcuts for Windows 8.1 and Windows RT**

This table provides some keyboard shortcuts specific to Windows 8.1 and Windows RT. These keyboard shortcuts are in addition to the keyboard shortcuts that are already available in earlier versions of the Windows.

#### **Table 3. List of keyboard shortcuts**

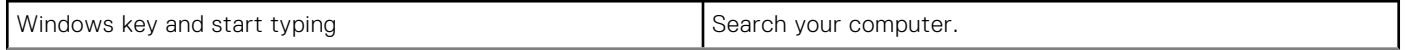

#### <span id="page-28-0"></span>**Table 3. List of keyboard shortcuts (continued)**

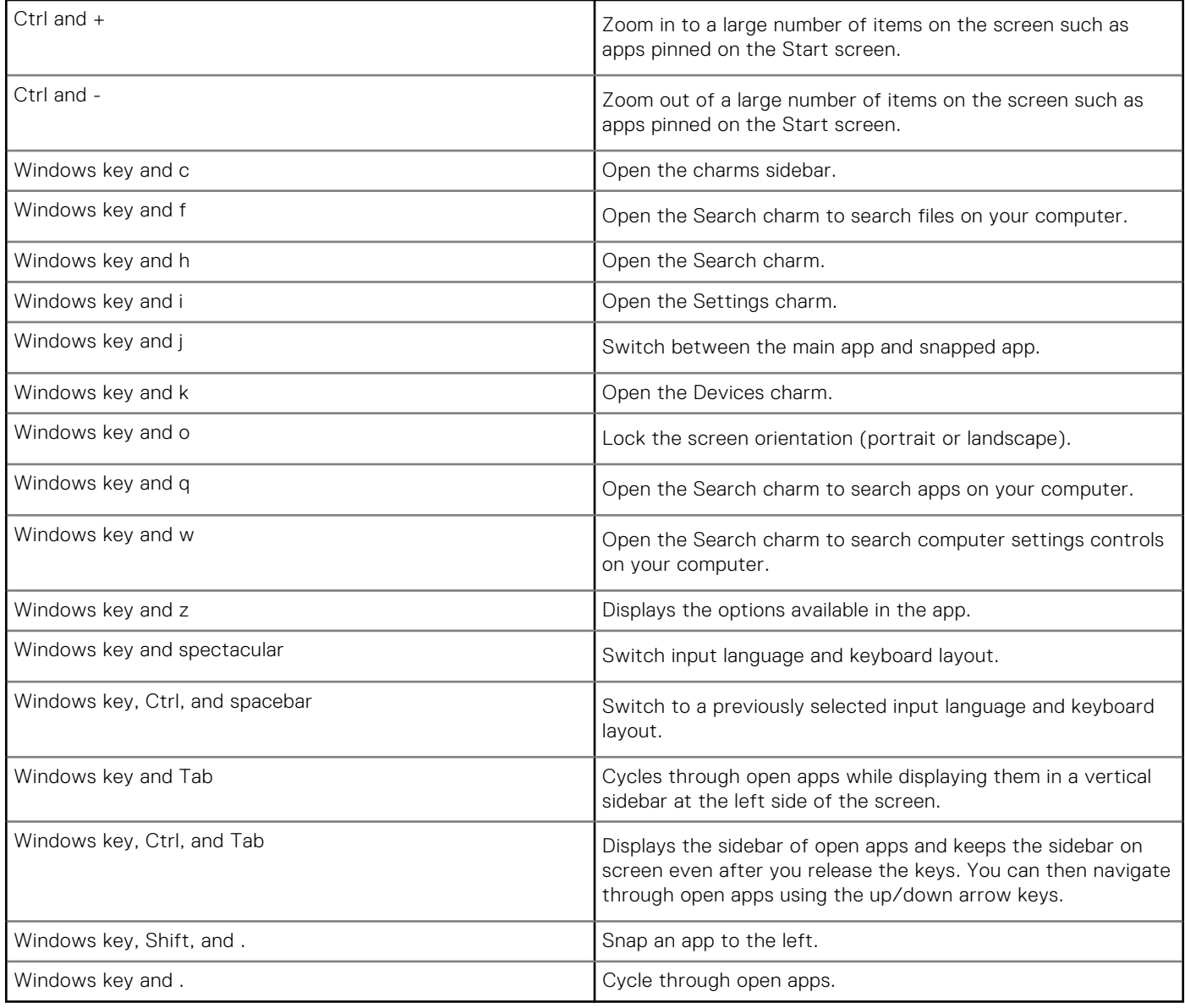

**NOTE:** For special shortcut keys available on your computer, see the *Quick Start Guide* shipped with your computer or see the *Setup and Specifications* at [www.dell.com/support](HTTP://WWW.DELL.COM/SUPPORT).

# **Customizing your keyboard**

You can customize your keyboard as follows:

- Change the time before keyboard characters repeat when you press and hold a key
- Change the speed at which keyboard characters repeat
- Change the cursor blink rate
- Customize key sequences for input languages

To customize your keyboard:

#### Windows 10 and 8.1

1. Type **Control Panel** in the search box.

<span id="page-29-0"></span>**NOTE:** In Windows 10, click or tap the search icon to access the search box. In Windows 8.1, access the Search charm to access the search box.

- 2. Click **Control Panel**.
- 3. If your Control Panel is displayed by Category, click or tap on the **View by**: drop-down menu and select **Small icons** or **Large icons**.
- 4. Click or tap **Keyboard**.
- 5. Adjust the keyboard settings you want to change and click or tap **OK** to save the settings and close the window.

### Windows 7

- 1. Click **Start** > **Control Panel**.
- 2. If your **Control Pan**el is displayed by Category, click the **View by**: drop-down menu and select **Small icons** or **Large icons**.
- 3. Click **Keyboard**.
- 4. Adjust the keyboard settings you want to change and click **OK** to save the settings and close the window.

## **Using numeric keypad on a laptop**

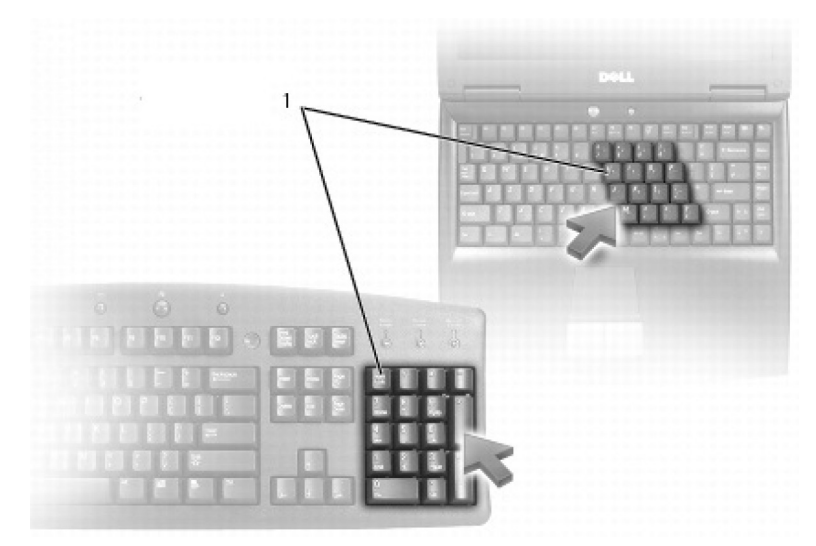

#### 1. Numeric keypad

Your laptop may have a numeric keypad integrated into the keyboard. The keypad corresponds to the keypad on an extended keyboard.

- To type a number or symbol, press and hold Fn and press the desired key.
- To enable the numeric keypad, press Num Lock. The Num Lock light indicates that the keypad is active.
- To disable the numeric keypad, press Num Lock again.

**NOTE:** Some laptops may have a dedicated numeric keypad.  $(i)$ 

# **Using your touchpad**

Use the touchpad to move the cursor or select objects on the screen.

- To move the cursor, gently slide your finger over the touchpad.
- To left-click or select an object, press the left touchpad button or tap the touchpad once.
- To right-click an object, tap the right touchpad button once.
- To double-click an object, press the left touchpad button twice or tap twice on the touchpad.
- To select and move (or drag) an object, position the cursor on the object and tap twice quickly on the touchpad without removing your finger from the touchpad after the second tap, then move the selected object by sliding your finger over the surface.

# <span id="page-30-0"></span>**Touchpad gestures**

**NOTE:** Some touchpad gestures may not be supported on your computer.

**(i)** NOTE: You can change the touchpad gestures settings by double-clicking the touchpad icon in the notification area.

Your computer may support **Scroll**, **Zoom**, **Rotate**, **Flick**, and **Quick Launch** gestures.

#### **Table 4. List of touchpad gestures**

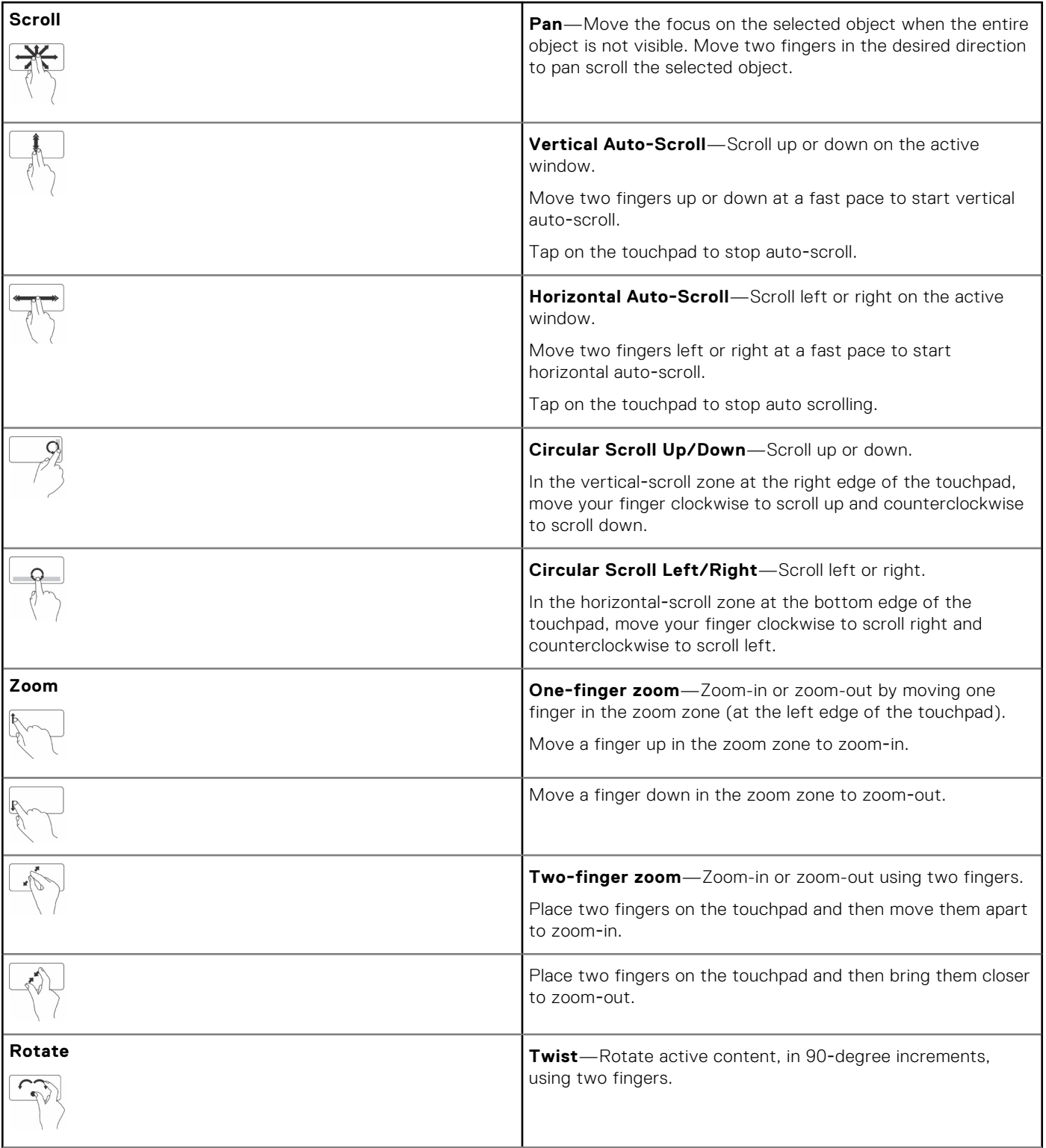

#### <span id="page-31-0"></span>**Table 4. List of touchpad gestures (continued)**

 $\mathbf{I}$ 

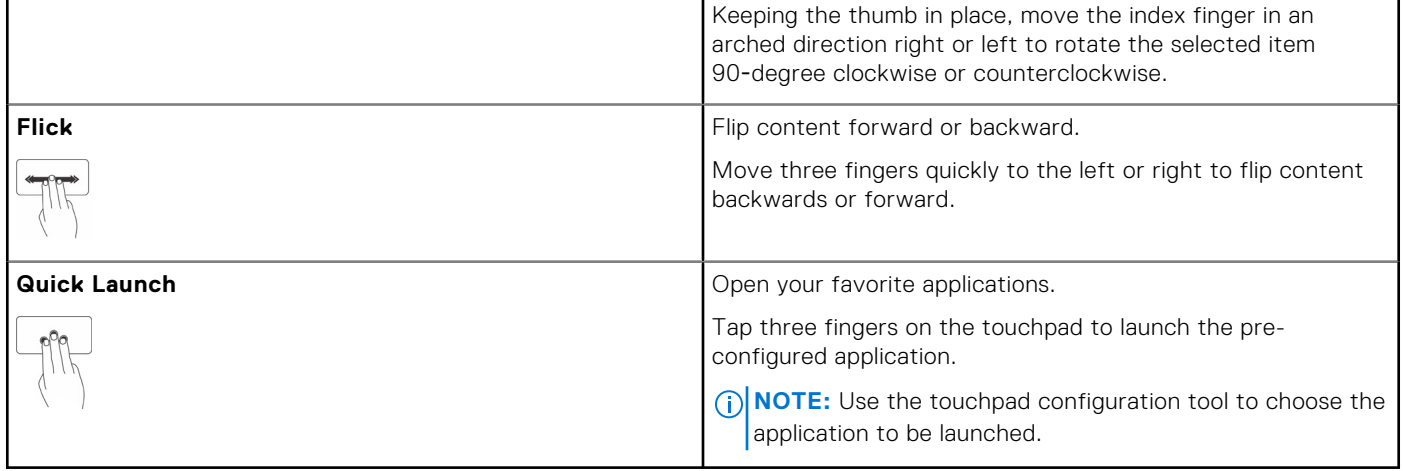

 $\mathbf{I}$ 

 $\blacksquare$ 

# **Using your touch screen**

**NOTE:** Avoid using the touch screen in dusty, hot, or humid environments.

**NOTE:** Sudden change in temperature may cause condensation on the inner surface of the screen. This does not affect normal usage and disappears after the computer is kept on for at least 48 hours.

If your computer or tablet has a touch screen display, you can touch the screen to interact with the items instead of using a mouse or a keyboard. Some of the basic tasks that you can perform using a touch screen are open files, folder, and apps, zoom‑in, zoom‑out, scroll, rotate images, and so on.

You can perform the tasks that you would normally perform using a mouse, such as open files, folders, and applications, scroll using the scroll bar, close and minimize windows using the buttons on the window, and so on.

You can also use the on-screen keyboard using the touch screen.

## **Touch screen gestures**

Touch screen gestures enhance the usability of a touch screen by allowing you to perform tasks like zoom, scroll, rotate, and so on, by sliding or flicking your finger on the display.

**NOTE:** Some of these gestures are application-specific and may not work in all applications.

#### **Table 5. List of touch screen gestures**

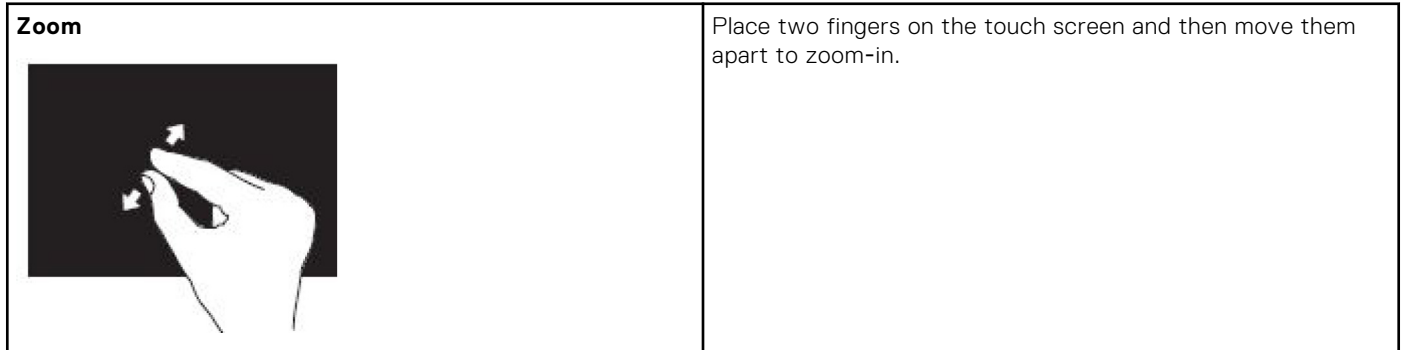

#### **Table 5. List of touch screen gestures (continued)**

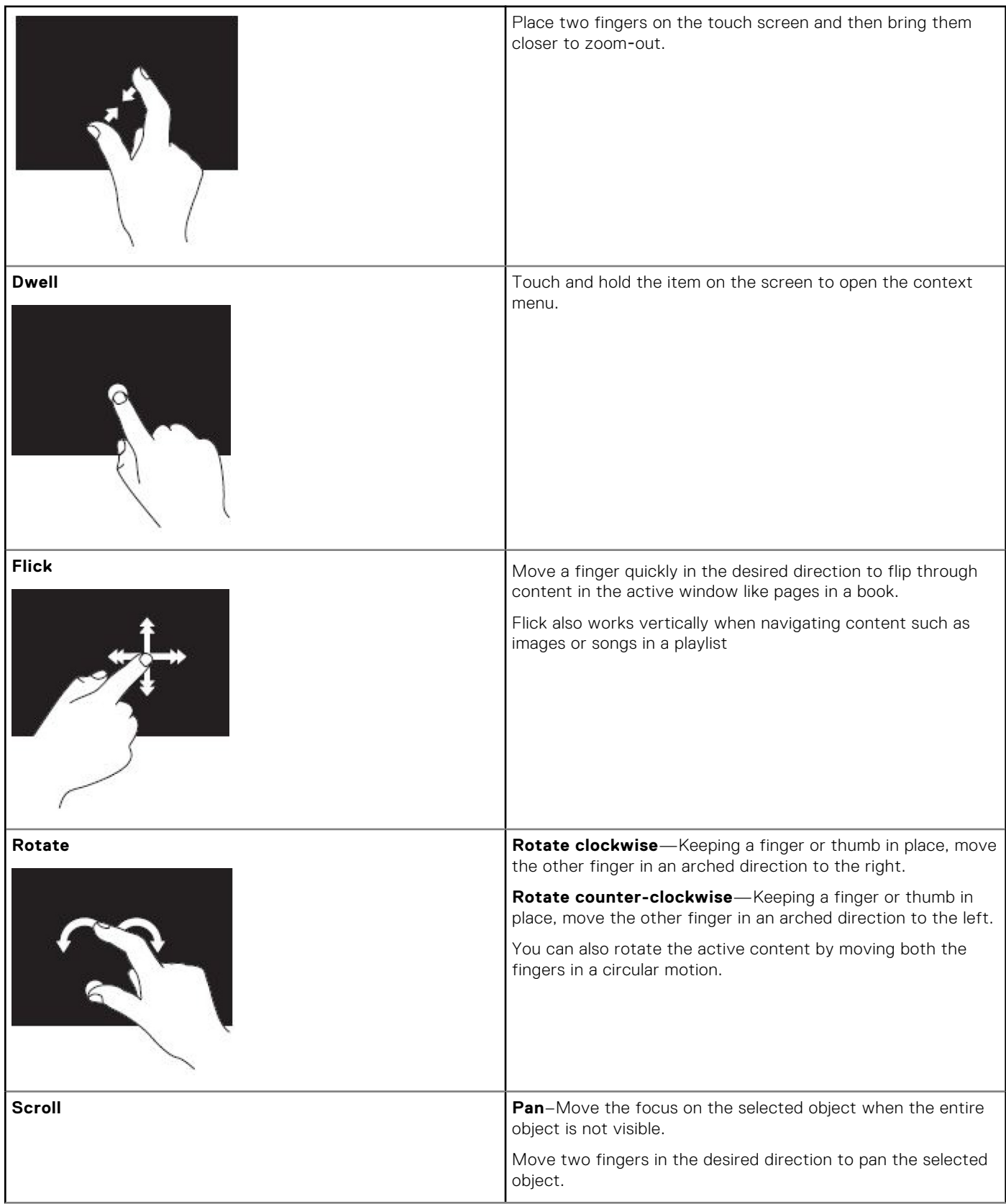

#### <span id="page-33-0"></span>**Table 5. List of touch screen gestures (continued)**

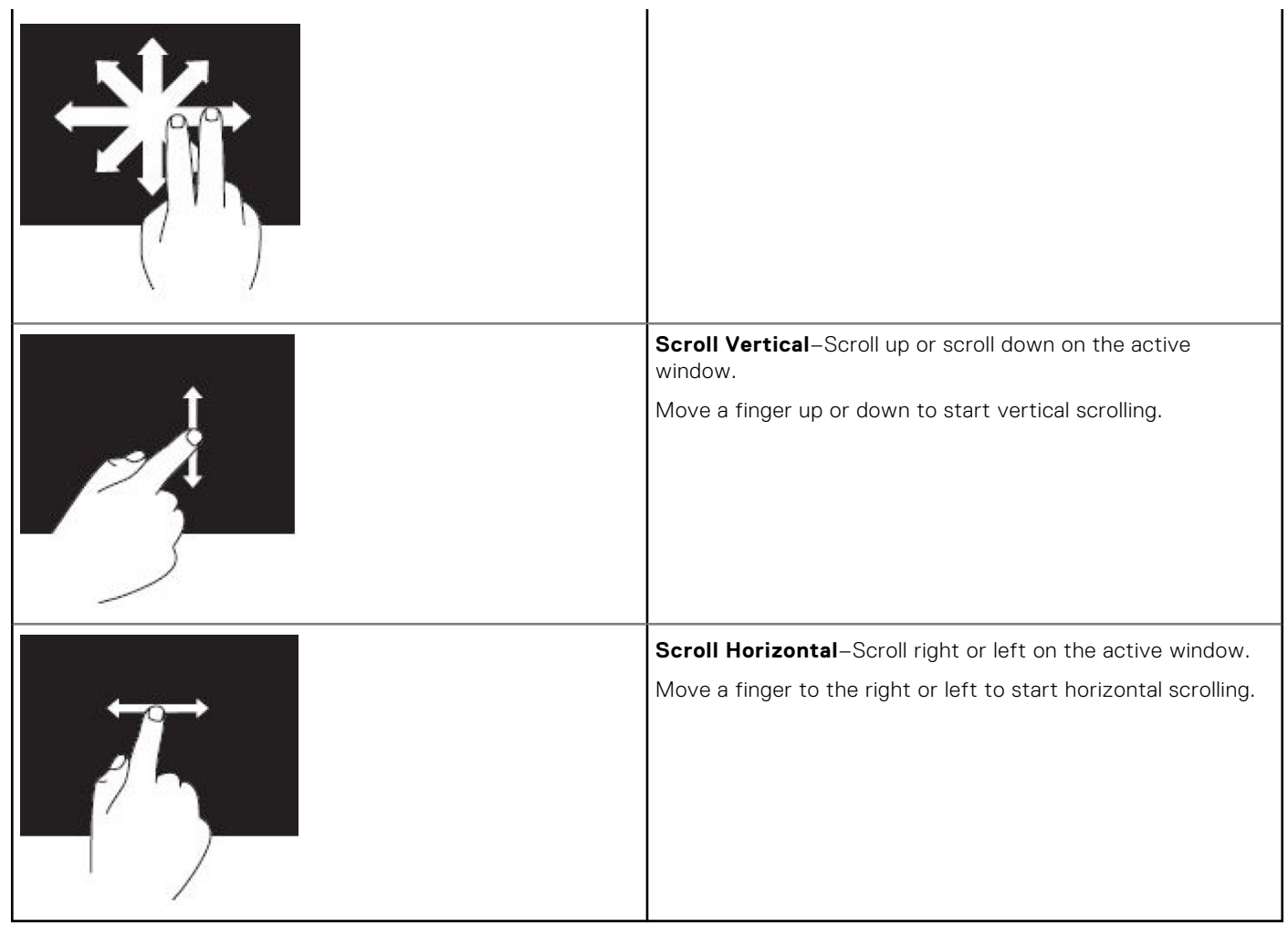

# **Using Bluetooth**

You can connect (pair) Bluetooth devices such as mice, keyboard, headsets, phones, TV, and so on. For details on pairing the device with your computer, see the documentation of the device.

**NOTE:** Ensure that you have Bluetooth drivers installed on your computer.

# **Pairing a Bluetooth device with your computer or tablet**

#### Windows 10

1. Enable Bluetooth on your computer or tablet and the device you are pairing. On a Dell laptop, turn on wireless to enable Bluetooth.

**NOTE:** For information to turn on Bluetooth on your device, see the documentation shipped with your device.

- 2. Swipe in from the right edge of the display to open **Action Center**.
- 3. Press and hold **Bluetooth** and then tap **Go to settings**.
- 4. From the list of devices, tap the device you want to pair with and tap. **NOTE:** If your device is not listed, ensure that your device is discoverable.
- 5. Follow the on-screen instructions to complete the pairing process.
	- **NOTE:** A passcode may be displayed on your computer or tablet and the device. A message confirming the pairing of the device appears once the pairing is complete.

### <span id="page-34-0"></span>Windows 8.1

1. Enable Bluetooth on your computer or tablet and the device you are pairing.

On a Dell laptop, turn on wireless to enable Bluetooth.

**NOTE:** For information to turn on Bluetooth on your device, see the documentation shipped with your device.

- 2. Right-click the Bluetooth icon in the notification area of your taskbar and click or tap **Add a Device**. **(i) NOTE:** If you are unable to locate the Bluetooth icon, click or tap the arrow next to the notification area.
- 3. In the **Add a device** window, select the device and click or tap **Next**. **NOTE:** If your device is not listed, ensure that your device is discoverable.
- 4. Follow the on-screen instructions to complete the pairing process.

**NOTE:** A passcode may be displayed on your computer or tablet and the device.

A message confirming the pairing of the device appears, indicating the pairing is complete.

### Windows 7

1. Enable Bluetooth on your computer or tablet and the device you are pairing. On a Dell laptop, turn on wireless to enable Bluetooth.

**NOTE:** For information to turn on Bluetooth on your device, see the documentation shipped with your device.

- 2. Click **Start** > **Control Panel**.
- 3. In the **Control Panel** search box, type **Bluetooth**, and then click **Change Bluetooth settings**.
- 4. To make your computer discoverable to Bluetooth enabled devices, select the check box for **Allow Bluetooth devicesto find this computer**.

# **Using the webcam**

If your computer or display has a built-in webcam, the drivers are installed and configured at the factory. The webcam gets activated automatically when you start a video chat or video capture application.

You can also use Dell Webcam Central (Windows 7 only) to capture still images and videos using the webcam.

## Capturing a still image

- 1. Open **Dell Webcam Central**.
- 2. Click or tap the **Snap Photos** tab.
- 3. Click or tap the camera icon to capture a still image.

**NOTE:** To configure options such as image size, self-timer, burst-capture, image format, and so on, click or tap the drop-down arrow next to the camera icon.

## Recording a video

- 1. Open **Dell Webcam Central**.
- 2. Click or tap the **Record Videos** tab.
- 3. Click or tap the recording icon to start recording a video.
- 4. Once you have completed recording the video, click or tap the recording icon again to stop recording.
- **(i)** NOTE: To configure options such as video size, self-timer, time-lapse recording, video quality and so on, click or tap the drop-down arrow next to the recording icon.

# Selecting the camera and microphone

If your computer has multiple webcams or microphones (integrated or external), you can select the webcam and microphone you want to use with Dell Webcam Central.

- 1. Open **Dell Webcam Central**.
- 2. Click or tap the drop-down arrow next to the camera icon at the bottom-left corner of the window.
- 3. Click or tap the camera you want to use.
- 4. Click or tap the **Record Videos** tab.
- 5. Click or tap the drop-down arrow next to the microphone icon below the preview area.
- 6. Click or tap the microphone you want to use.

# **Ports and connectors**

# <span id="page-36-0"></span>**Audio**

Audio connectors allow you to connect speakers, headphones, microphones, sound systems, amplifiers, or TVs audio output.

**(i)** NOTE: Your computer may not support all the audio ports. For information on the ports available on your computer or tablet, see the *Quick Start Guide* shipped with your computer or see the *Setup and Specifications* at [www.dell.com/](HTTP://WWW.DELL.COM/SUPPORT) [support](HTTP://WWW.DELL.COM/SUPPORT).

# **Types of audio ports**

#### **Table 6. Types of audio ports**

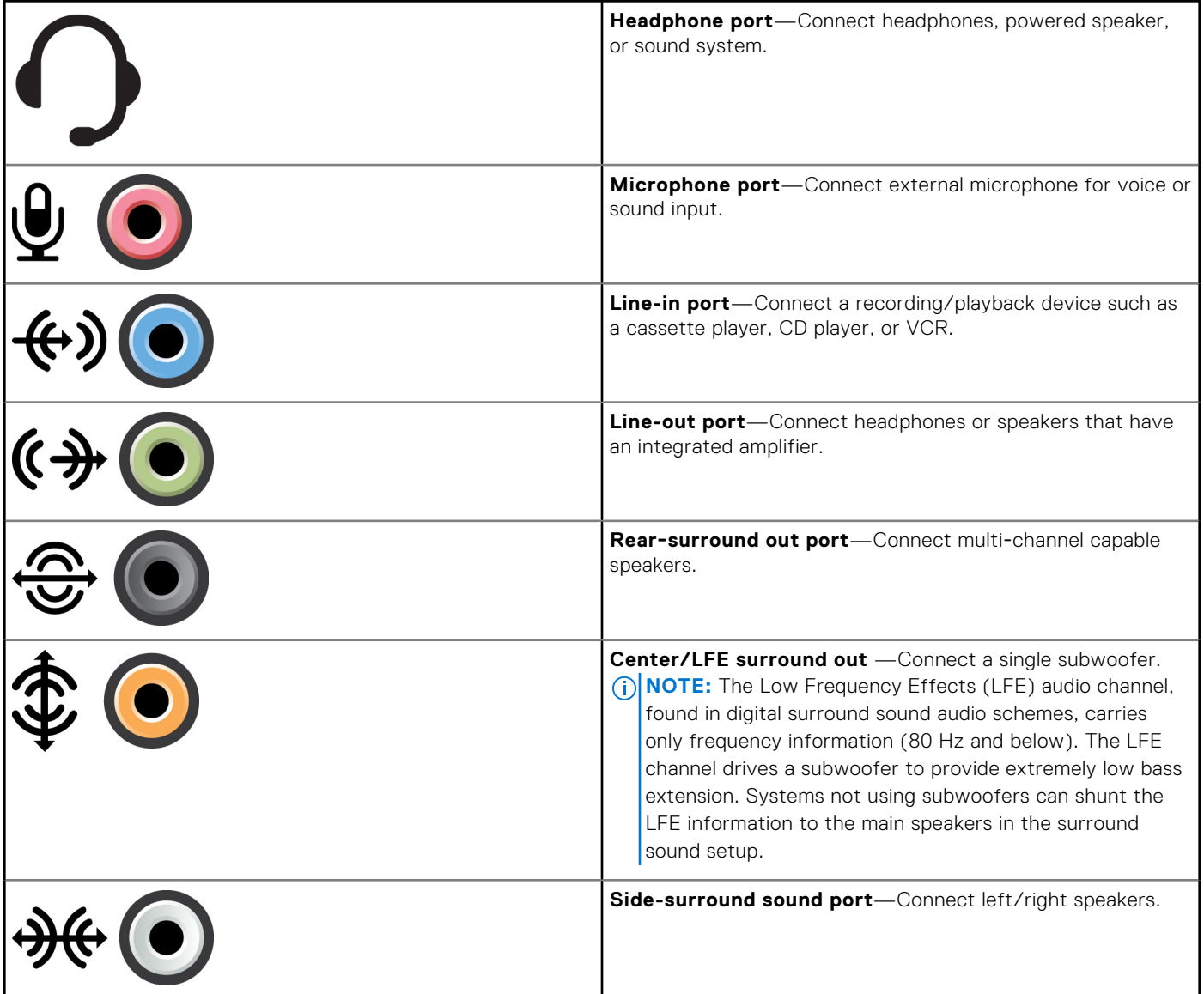

#### <span id="page-37-0"></span>**Table 6. Types of audio ports (continued)**

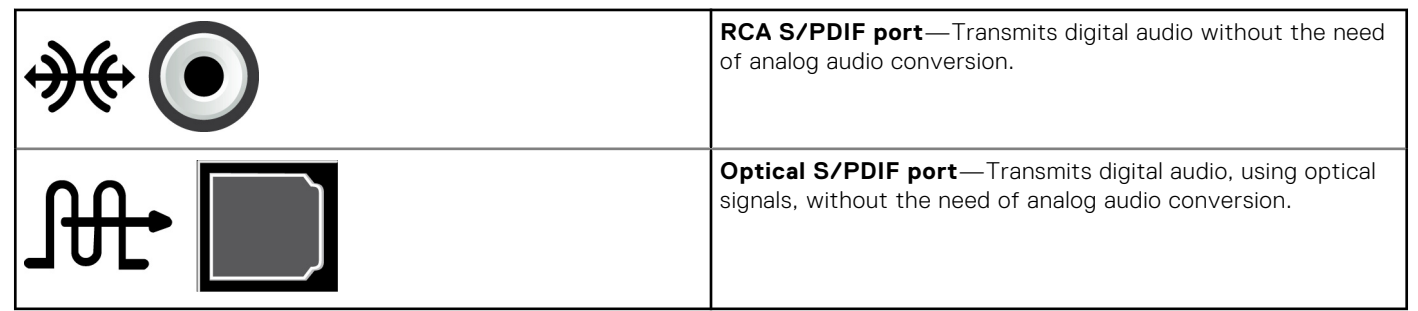

# **USB**

Universal Serial Bus (USB) enables you to connect peripherals to a computer or a tablet. These peripherals include the mouse, keyboard, printer, external drives, cameras, phones, and so on.

USB port may be used to transfer data between your computer and the device and also to charge supported devices. For more information, see the documentation for your device.

Some computers also have USB ports with integrated PowerShare feature that enables you to charge your USB devices even when the computer in turned off.

USB also supports Plug-and-Play and hot swapping.

- **Plug‑and‑Play**—Enables your computer to recognize and configure a device automatically.
- **Hot swapping**—Enables you to remove and connect USB devices without restarting your computer.

## **USB ports**

#### **Table 7. Types of USB ports**

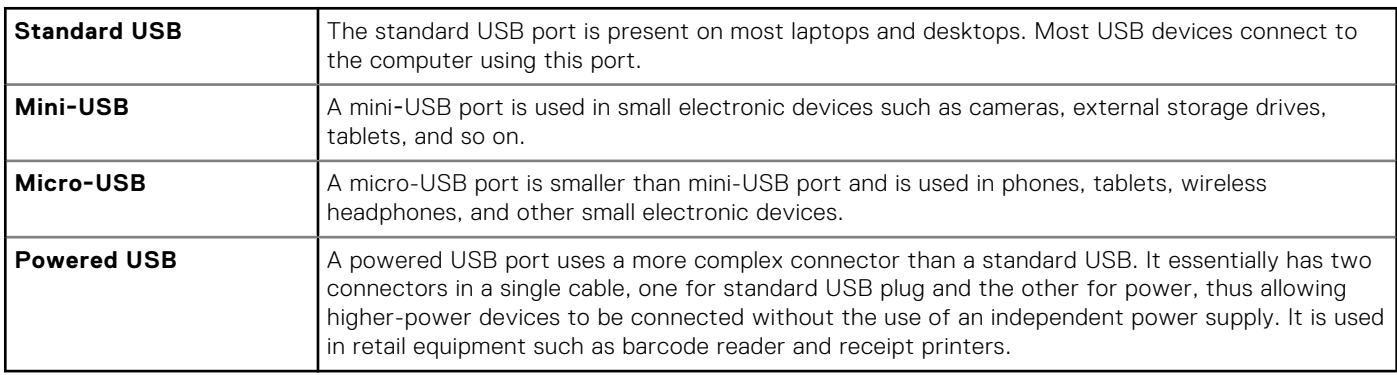

### **USB standards**

#### **Table 8. USB standards**

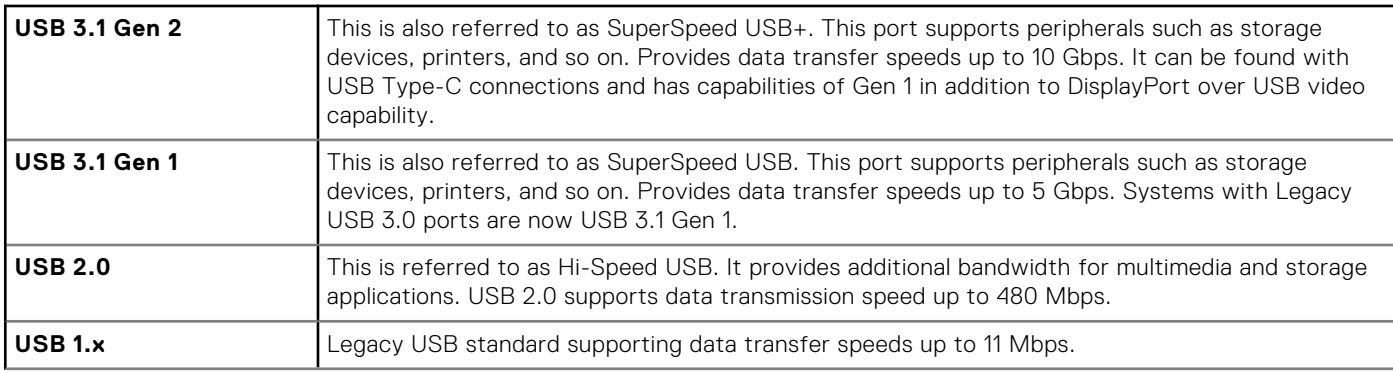

#### <span id="page-38-0"></span>**Table 8. USB standards (continued)**

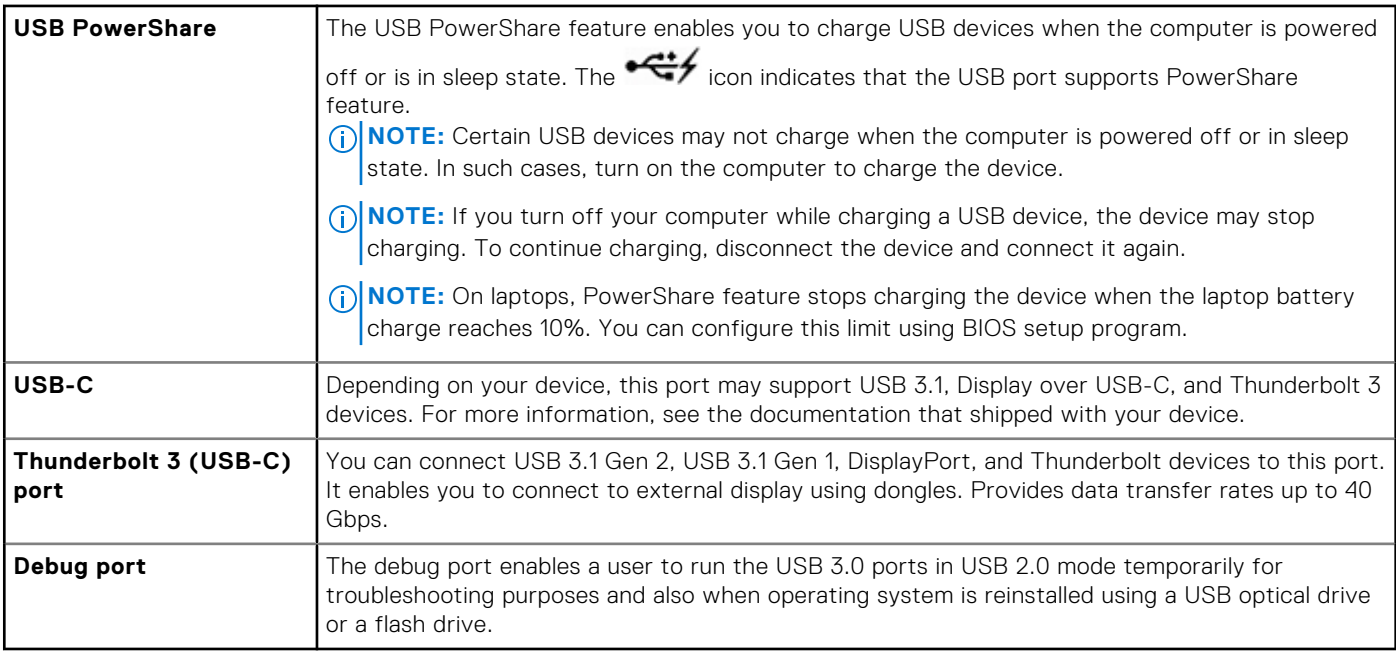

# **eSATA**

eSATA enables you to connect external storage devices, such as hard drives and optical drives, to your computer. It provides the same bandwidth as internal SATA ports.

Your computer may have a standalone eSATA port or an eSATA/USB combo port.

# **Visual Graphics Array**

Visual Graphics Array (VGA) enables you to connect to monitors, projectors, and so on.

You can connect to a HDMI or DVI port using the VGA to HDMI or VGA to DVI adapters respectively.

# **Digital Visual Interface**

Digital Visual Interface (DVI) enables you to connect your computer to displays such as flat-panel monitors, projectors, and so on.

There are three types of DVI connections:

- **DVI-D (DVI-Digital)**—DVI-D transmits digital video‑signals between the video card and the digital display. This provides fast and high-quality video output.
- **DVI-A (DVI-Analog)**—DVI-A transmits analog video-signals to an analog display such as a CRT monitor or an analog LCD monitor.
- **DVI- I (DVI-Integrated)**—DVI-I is an integrated connector that can transmit a digital or an analog signal. This port is more versatile as it can be used in both digital and analog connections.

# **DisplayPort**

DisplayPort provides digital connection between your computer and display devices such as monitors, projectors, and so on. It supports both video and audio signals. DisplayPort was designed specifically to be used with computer displays.

# <span id="page-39-0"></span>Mini DisplayPort

Mini DisplayPort is a smaller version of the DisplayPort.

**(i)** NOTE: DisplayPort and Mini DisplayPort are compatible with each other but the ports and connectors vary in size. If the port sizes are different, use a converter.

## Advantages of DisplayPort

- Supports high resolutions and high refresh-rates
- Supports 3D transmission
- Supports multiple display-devices simultaneously
- Supports High-bandwidth Digital Content Protection (HDCP)
- Supports plug-and-play adapters that allow you to connect displays using older connection standards such as DVI, HDMI, and VGA
- DisplayPort cables can extend up to 15 m (49.21 ft) without requiring signal boosters.

# **HDMI**

High Definition Multimedia Interface (HDMI) provides digital connection between your computer, display devices, and other multi-media devices. It supports both video and audio signals.

HDMI ports are commonly available on computers, TVs, set-top boxes, DVD and Blu-ray players, gaming consoles, and so on.

## Advantages of HDMI

- Supports high resolutions and high refresh-rates
- Supports 3D transmission
- Supports HDCP
- Commonly available in most computers and consumer multi-media devices
- Can be used to set up audio-only, video-only, or an audio and video connection
- Compatible with fixed-pixel displays such as LCDs, plasma displays, and projectors

#### **Mini HDMI**

Mini High Definition Multimedia Interface (HDMI) provides digital connection between your computer and portable devices such as smartphones, laptops, and so on.

#### **Micro HDMI**

Micro High Definition Multimedia Interface (HDMI) provides digital connection between your computer and portable devices such as smart phones, laptops, and so on. This connector resembles the micro-USB connector found on most smartphones.

# **SPDIF**

S/PDIF is a standard for transferring audio in digital format. You can use S/PDIF to audio devices such as sound cards, speakers, home theater systems, TVs, and so on. It provides 5.1 audio support.

There are two kinds of S/PDIF connections:

- **Optical**—Uses optical fiber with TOSLINK connectors
- **Coaxial**—Uses coaxial cable with RCA connector

# **Software and Applications**

# <span id="page-40-0"></span>**Absolute**

Absolute provides persistent endpoint security and data risk management solutions for computers, tablets, and smartphones. Persistence technology enables you to consistently assess risk, secure the lifecycle of each device, and preemptively respond to security incidents.

**NOTE:** Persistence technology may not be supported on all computers.

# Getting Help on Absolute

Dell provides help on persistence technology through Absolute Software. You can contact Absolute Software for help on installation, configuration, usage, and troubleshooting.

To contact Absolute Software see the Absolute Software website at [www.absolute.com](http://www.absolute.com) or send an email to techsupport@absolute.com.

# **Dell SupportAssist**

**SupportAssist** provides information about the Product, Model, Risk Notification, Service Tag, Express Service Code and Warranty details. Some features include:

- **Notifications**—provide messages about the overall health of the system and offers self-help options to resolve issues.
- **Checkup** status—provides diagnostics information, tools and utilities to detect and fix system issues.
- **System Info**—provides complete information about the system software and hardware configuration.
- **Support**—provides Product Support information's such as: contact options, manuals, forums and more. The following links and Dell Resources are available in the Support section

#### **Downloading Dell SupportAssist**

SupportAssist is already installed on all new Dell computers and tablets. To reinstall SupportAssist, download the application and run the installation program.

#### **Accessing SupportAssist**

- **Windows 10**—Click or tap the **Dell Help & Support** icon on the **Start** screen.
- **Windows 8.1** Click or tap the My Dell icon on the Start screen.
- **Windows 7**—Click **Start** > **All Programs** > **Dell** > **My Dell** > **My Dell**.

# **PC Check**

**NOTE:** PC checkup is available only on selected models.

Use PC Checkup to check your hard‑drive usage, run hardware diagnostics, and track the changes made to your computer.

- **Drive Space Manager**—Manage your hard drive using a visual representation of the space consumed by each type of file.
- Performance and Configuration History—Monitor system events and changes over time. This utility displays all hardware scans, tests, system changes, critical events, and restoration points of the system.
	- **Detailed System Information**—View detailed information about your hardware and operating system configurations; access copies of your service contracts, warranty information, and warranty renewal options.
	- **Get Help**—View Dell Technical Support options, Customer Support, Tours and Training, Online Tools, Service Manual, Warranty Information, FAQs, and so on.
- <span id="page-41-0"></span>○ **Backup and Recovery**—Access system recovery tools that allow you to:
	- Create a Dell Factory Image Restore file on your computer to restore your computer at a later point.
	- Create a Backup and Recovery media.
- **System Performance Improvement Offers**—Acquire software and hardware solutions that help improve your system performance.

# **Quickset**

Quickset is a suite of software applications that provide enhanced functionality to your Dell computer. It provides easy access to various functions that would normally require several steps. Some of the features that you can access using Dell Quickset include:

- Configure a wireless shortcut key.
- Disable or enable battery charging.
- Change the Fn key behavior.

 $\bigcirc$ **NOTE:** Quickset may not be supported on all computers.

### Installing Quickset

Quickset is preinstalled on a new Dell computer. If you need to reinstall Quickset, download it from the Dell support website at [www.dell.com/support](HTTP://WWW.DELL.COM/SUPPORT) .

**NOTE:** If you restore your computer using PC Restore or a similar application, Quickset is restored as well.

# **NVIDIA 3D Applications**

The NVIDIA 3DTV Play application installed on your computer enables you to play 3D games, watch Blu-ray 3D videos, and browse 3D photos. It supports the same games as NVIDIA 3D Vision. For a list of supported 3D games, see [www.nvidia.com](http://www.nvidia.com). **NOTE:** Refer to NVIDIA support for more details on this application.

**NOTE:** NVIDIA 3D application is not available on all computers.

### Playing games in 3D

- 1. Launch the game in full-screen mode.
- 2. If you see a message stating that the current mode is not HDMI v1.4 compatible, set the in-game resolution to 1280 x 720 (720p) in HD 3D mode.

## Keyboard shortcuts

The following are some of the keyboard shortcuts available for 3D gaming:

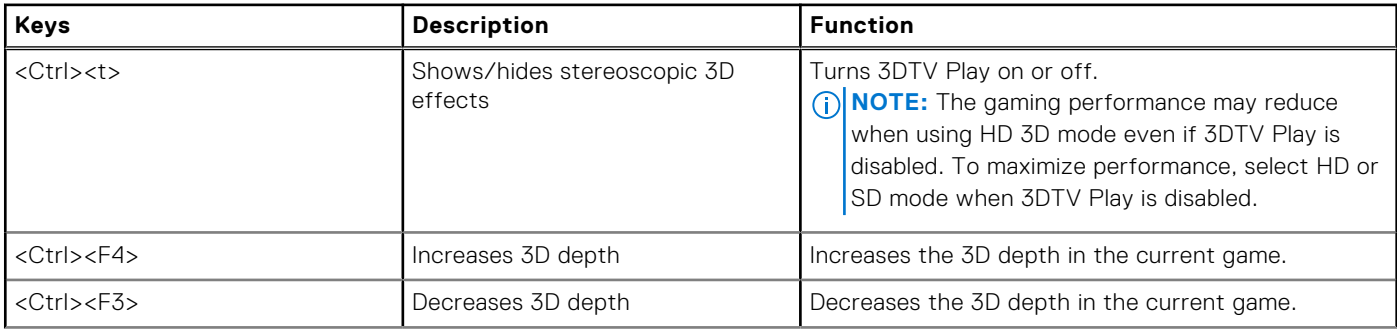

#### **Table 9. Keyboard shortcuts for 3D gaming**

#### **Table 9. Keyboard shortcuts for 3D gaming (continued)**

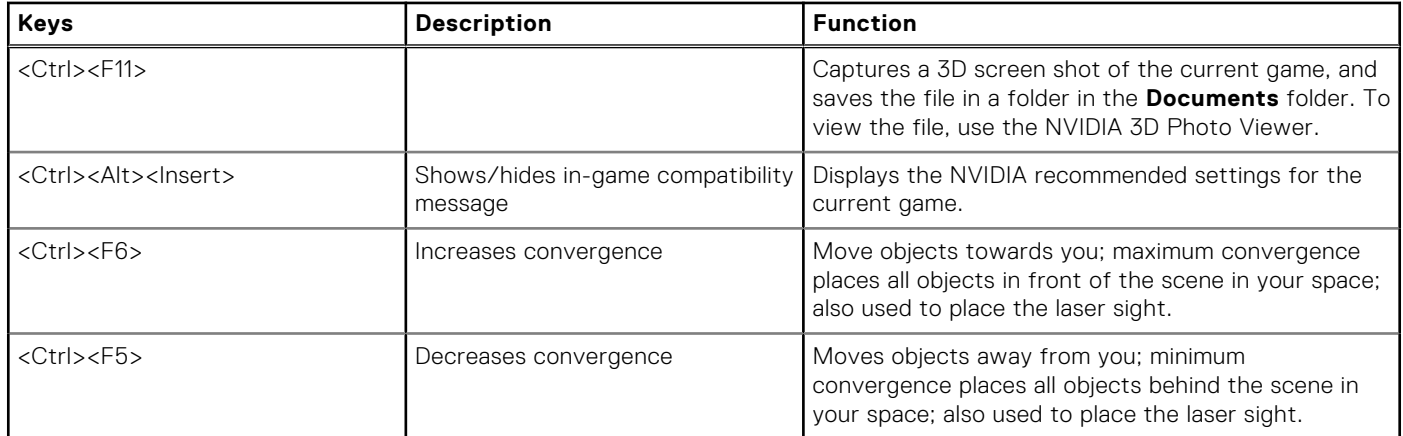

**NOTE:** For more information, see the NVIDIA application help file.

# **Restoring your operating system**

# <span id="page-43-0"></span>**System recovery options**

#### **CAUTION: Using Dell Factory Image Restore or the operating system disc permanently deletes all files on your computer. If possible, back up your data files before using these options.**

You can restore the operating system on your computer using one of the following options:

#### **Table 10. System recovery options**

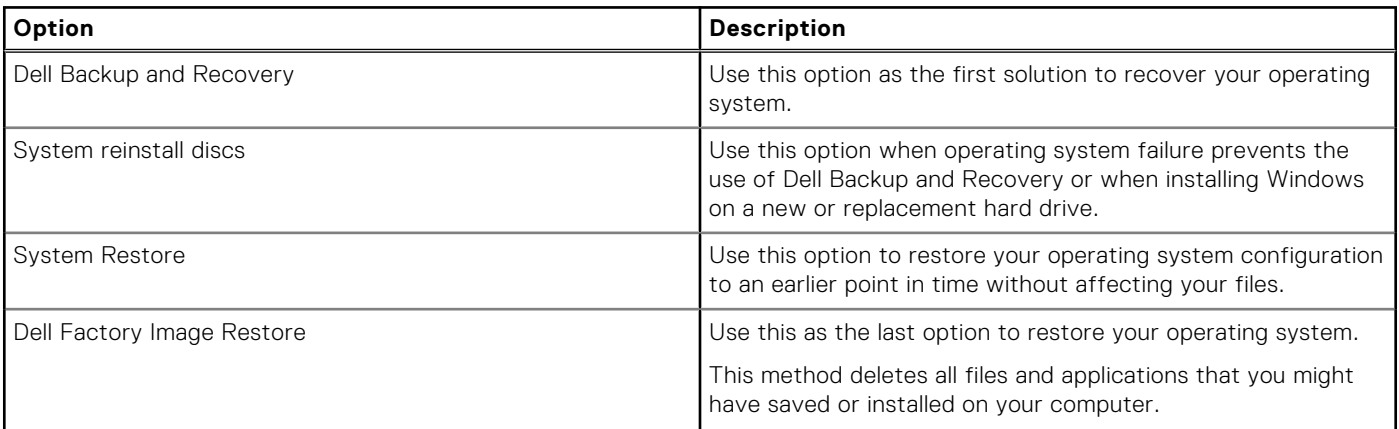

# **Dell Backup and Recovery**

Dell Backup and Recovery has two versions:

- Dell Backup and Recovery Basic
- Dell Backup and Recovery Premium

#### **Table 11. Dell Backup and Recovery features**

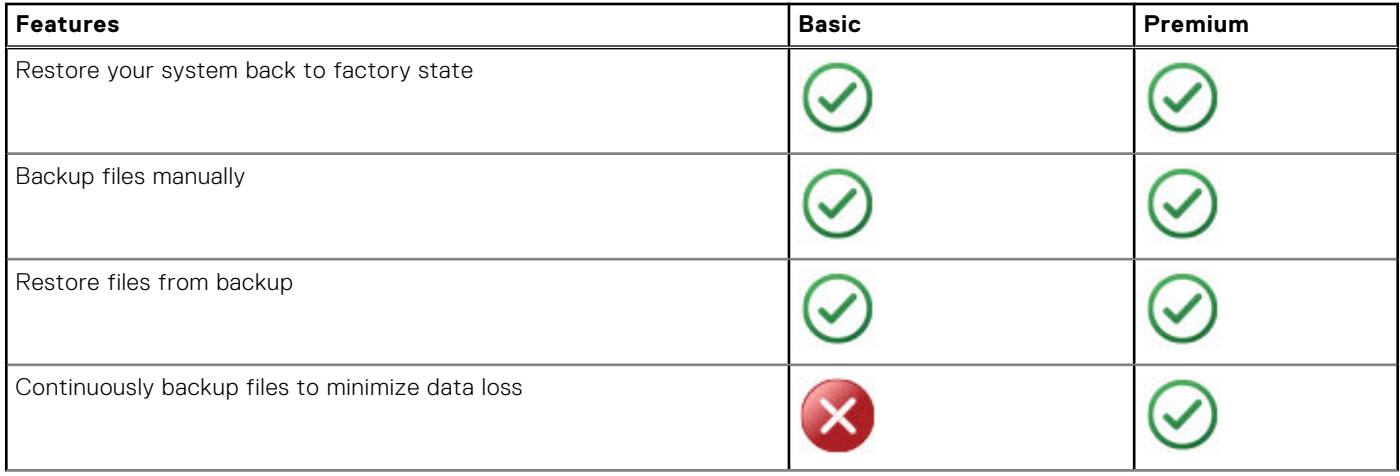

#### <span id="page-44-0"></span>**Table 11. Dell Backup and Recovery features (continued)**

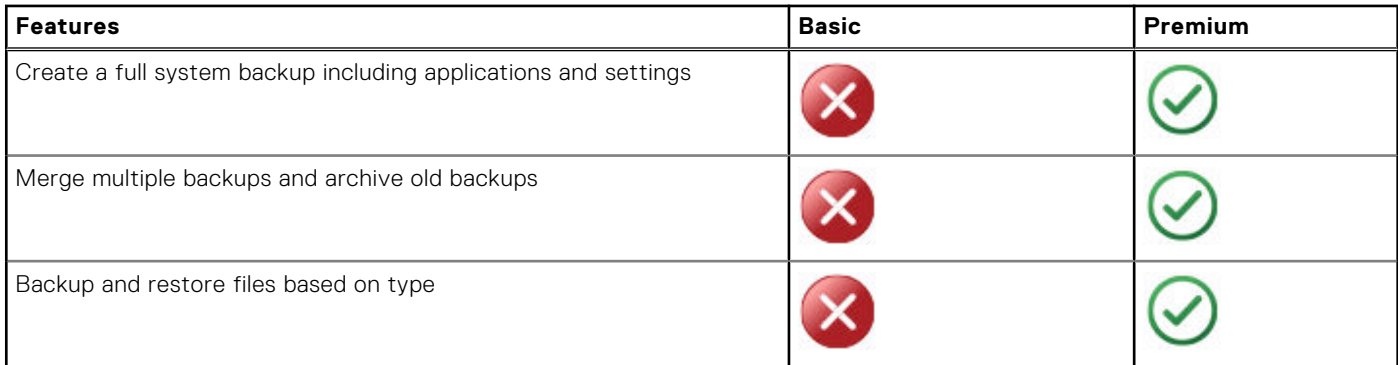

## **Dell Backup and Recovery Basic**

### **Accessing Dell Backup and Recovery**

#### Windows 10

- 1. Click **Start**, type **Backup** in the search box.
- 2. Click the **Dell Backup and Recovery** icon and follow the on-screen instructions.

#### Windows 8

- 1. Access the search charm.
- 2. Click or tap **Apps** and type **Dell Backup and Recovery** in the search box.
- 3. Click or tap **Dell Backup and Recovery** in the search result list and follow the on-screen instructions.

### **Creating system reinstall discs**

- 1. Launch **Dell Backup and Recovery**.
- 2. Click or tap **Factory Recovery Media** tile.
- 3. Follow the on-screen instructions.

### **Restoring your computer**

- 1. Launch **Dell Backup and Recovery**.
- 2. Click or tap the **Recovery** tile.
- 3. Click or tap **System Recovery**.
- 4. Click or tap **Yes, Continue**.
- 5. Follow the on-screen instructions.

# **Dell Backup and Recovery premium**

- **CAUTION: Although you are provided with an option to preserve your personal files during the recovery process, it is recommended that you backup your personal files on a separate drive or disk before using the recovery option.**
- **(i)** NOTE: If you ordered Dell Backup and Recovery Premium with your computer through Digital Delivery application, you need to download the Dell Backup and Recovery Basic first to get the Dell Backup and Recovery Premium option.

### <span id="page-45-0"></span>**Upgrading to Dell Backup and Recovery premium**

- 1. Launch **Dell Backup and Recovery**.
- 2. Click or tap the **Backup** tile and select **Data Backup**.
- 3. Click or tap **Upgrade to Dell Backup and Recovery Premium**.

#### **Restoring data from a system backup**

- 1. Launch **Dell Backup and Recovery**.
- 2. Click or tap the **Backup** tile and select **System Backup**.
- 3. Follow the on-screen instructions.

#### **Restoring specific files or folders from a Full System Backup**

- 1. Launch **Dell Backup and Recovery**.
- 2. Click or tap the **Recovery** tile, and then select **Data Recovery**.
- 3. Click or tap **Yes, Continue**.
- 4. Follow the on-screen instructions.

#### **Restoring specific files or folders from a file and folder backup**

- 1. Launch **Dell Backup and Recovery**.
- 2. Click or tap the **Recovery** tile, and then select **Recover your Data**.
- 3. Click or tap **Browse**, choose your files and folders, then select **OK**.
- 4. Click or tap **Restore Now**.
- 5. Follow the on-screen instructions.

### **Creating a full system backup**

- 1. Launch **Dell Backup and Recovery**.
- 2. Click or tap the **Backup** tile, and then select **System Recovery**.
- 3. Click or tap **Backup Now**.
- 4. Follow the instructions on the screen.

# **Dell Factory Image Restore**

#### $\bigwedge\bigbox{\textsf{CAUTION:}}$  Using the Dell Factory Image Restore option permanently removes any programs or drivers installed **after you received your computer. Prepare backup media of applications you need to reinstall before using Dell Factory Image Restore.**

**NOTE:** Dell Factory Image Restore may not be available in certain countries or on certain computers.

Use Dell Factory Image Restore only as the last method to restore your operating system. This option restores the software on your hard drive to the state is was initially shipped. Any programs or files added after you received your computer—including data files such as pictures, music, and videos—are permanently deleted.

## Accessing Dell Factory Image Restore

**CAUTION: Using Dell Factory Image Restore permanently deletes all data on the hard drive and removes any programs or drivers installed after you received your computer. If possible, back up the data before performing Dell Factory Image Restore. Use Dell Factory Image Restore only if other recovery methods fail.**

<span id="page-46-0"></span>After two failed attempts to boot the operating system, the boot sequence automatically attempts to perform system recovery options and perform an automatic repair.

# Starting Dell Factory Image Restore

- **(i)** NOTE: Using Dell Factory Image Restore permanently deletes all data on the hard drive and removes any programs or drivers installed after you received your computer. If possible, back up the data before performing Dell Factory Image Restore. Use Dell Factory Image Restore only if System Restore did not resolve your operating system problem.
- 1. Turn on or restart the computer.
- 2. When the DELL logo appears, press F8 a few times to access the **Advanced Boot Options** window. **NOTE:** If you wait too long and the operating system logo appears, continue to wait until you see the Microsoft Windows desktop; then, reboot your computer and try again.
- 3. Select **Repair Your Computer**.

#### The **System Recovery Options** window appears.

- 4. Select a keyboard layout and click or tap **Next**.
- 5. Log on to a local computer.
- 6. Select **Dell Factory Image Restore** or **Dell Factory Tools** > **Dell Factory Image Restore** (depending on the configuration of your computer).
- 7. Click or tap **Next**.

The **Confirm Data Deletion** screen appears.

**NOTE:** If you do not want to proceed with **Dell Factory Image Restore**, click or tap **Cancel**.

- 8. Select the check box to confirm that you want to continue reformatting the hard drive and restoring the system software to the factory condition, then click or tap **Next**. The restore process begins and may take 20 or more minutes to complete.
- 9. When the restore operation is complete, click or tap **Finish** to restart the computer.

# **System Restore**

#### **CAUTION: Backup data files regularly. System Restore does not monitor or recover your data files.**

System Restore is a Microsoft Windows tool that helps you undo software changes to your computer without affecting your personal files like documents, photos, emails, and so on.

Every time you install a software or device driver, your computer updates Windows system files to support the new software or device. Sometimes, this may cause some unexpected errors. System Restore helps you restore the Windows system files to the state prior to the installation of the software or device driver.

System Restore creates and saves restore points at regular intervals. You use these restore points (or create your own restore points) to restore your computer's system files to an earlier state.

Use system restore if changes to software, drivers or other system settingshave left your computer in an undesirable operating state.

**NOTE:** If newly installed hardware may be a cause, remove or disconnect the hardware and try a system restore.

**NOTE:** System restore does not backup your personal files and hence it cannot recover your personal files that are deleted or damaged

## **Windows 10**

#### Using system restore

- 1. Right-click (or press and hold) the Start button, and then select **Control Panel**.
- 2. Type **Recovery** in the search box.
- 3. Click or tap **Recovery**.
- 4. Click or tap **Open System Restore**.

<span id="page-47-0"></span>5. Click or tap **Next** and follow the on-screen instructions.

#### Undoing the last system restore

- 1. Right-click (or press and hold) the Start button, and then select **Control Panel**.
- 2. Click or tap **Security and Maintenance**.
- 3. Click or tap **Recovery**.
- 4. Click or tap **Open System Restore** and follow the on-screen instructions to undo the last system restore.

## **Windows 8.1**

#### Using system restore

- 1. Click or tap **Settings** in the charms sidebar.
- 2. Click or tap **Control Panel**.
- 3. Type **Recovery** in the search box.
- 4. Click or tap **Recovery** and click or tap **Open System Restore**.
- 5. Follow the on-screen instructions.

#### Undoing the last system restore

- 1. Click or tap **Settings** in the charms sidebar.
- 2. Click or tap **Control Panel**.
- 3. In the System window, click or tap **Action Center**.
- 4. At the lower-right corner of **Action Center** window, click or tap **Recovery**.
- 5. Click or tap **Open System Restore** and follow the on-screen instructions to undo the last system restore.

# **Windows 7**

#### Using system restore

- 1. Click **Start**.
- 2. In the search box, type **System Restore** and press Enter.
	- **NOTE:** The **User Account Control** window may appear. If you are an administrator on the computer, click or tap **Continue**; otherwise, contact the administrator of the computer.
- 3. Click **Next** and follow the on-screen instructions.

#### Undoing the last system restore

In the event that System Restore did not resolve the issue, you may undo the last system restore.

**(i)** NOTE: Before you undo the last system restore, save and close all open files and exit any open programs. Do not alter, open, or delete any files or programs until the system restoration is complete.

- 1. Click or tap **Start**.
- 2. In the search box, type **System Restore** and press Enter.
- 3. Click or tap **Undo my last restoration**, click or tap **Next** and follow the on-screen instructions.

# **Operating System disc**

**CAUTION: Reinstalling the operating system using the Operating System disc permanently deletes all data and software from your computer.**

<span id="page-48-0"></span>**NOTE:** The Operating System disc is optional and may not ship with your computer.

You can use the operating system disc to install or reinstall the operating system on your computer. You must reinstall all drivers and software after reinstalling the operating system using the operating system disc.

## Reinstalling the operating system using the Operating System disc

To reinstall the operating system:

- 1. Insert the Operating System disc and restart the computer.
- 2. When the DELL logo appears, press F12 immediately to access the boot menu.
- **(i)** NOTE: If you wait too long and the operating system logo appears, continue to wait until your computer loads the operating system; then, restart your computer and try again.
- 3. Select the CD/DVD drive from the list and press Enter.
- 4. Follow the on-screen instructions.

## **System reinstall media**

The system reinstall media created using Dell Backup and Recovery enables you to return your hard drive to the operating state it was in when you purchased the computer while preserving the data files on your computer. Use Dell Backup and Recovery to create the system reinstall media.

### Restoring your computer using system reinstall media

To restore your computer using the system reinstall media:

- 1. Turn off your computer.
- 2. Insert the system recovery disc into the optical drive or connect the USB key and turn on the computer.
- 3. When the DELL logo appears, press F12 immediately to access the boot menu. **NOTE:** If you wait too long and the operating system logo appears, continue to wait until your computer loads the
- operating system; then, restart your computer and try again.
- 4. Highlight the media you are using to restore, and press Enter.
- 5. If prompted, quickly press any key to boot from the boot device.
- 6. Follow the on-screen instructions to complete the recovery process.

# **Troubleshooting**

**7**

# <span id="page-49-0"></span>**Basic troubleshooting steps**

This section lists some basic troubleshooting steps you can use to resolve common issues with your computer.

- Ensure your computer is turned on and all the components are receiving power.
- Ensure all the cables are firmly connected to the respective ports.
- Ensure that the cables are not damaged or frayed.
- Ensure that there are no bent or broken pins on the connectors.
- Restart your computer and check whether the problem persists.
- For internet connection issues, unplug your modem and router from the electrical outlet, wait for about 30 seconds, plug in the power cables, and try connecting again.
- For audio issues, ensure that the volume button is not on mute or connect an external speaker and check for sound.

**NOTE:** For more information on troubleshooting, solutions to common problems, and FAQs, see [www.dell.com/support](HTTP://WWW.DELL.COM/SUPPORT). To contact Dell for technical support, see [Contact Dell](HTTPS://WWW.DELL.COM/SUPPORT/CONTENTS/US/EN/04/ARTICLE/CONTACT-INFORMATION/INTERNATIONAL-SUPPORT-SERVICES/INTERNATIONAL-CONTACT-CENTER).

# **Diagnostics**

Your computer has built-in diagnostic tools to help you determine the issue with you computer. These tools may notify you of a problem using error messages, light codes, or beep codes.

### **Pre-Boot System Assessment**

You can use the Pre-Boot System Assessment (PSA) to diagnose various hardware problems. The ePSA tests devices such as the system board, keyboard, display, memory, hard drive, and so on.

**NOTE:** PSA may not be supported on all computers.

#### Invoking PSA

- 1. Turn on or restart your computer.
- 2. Press F12 at the Dell logo to access the BIOS setup program.

**(i)** NOTE: If you wait too long and the operating system logo appears, continue to wait until you see the Windows desktop. then restart your computer and try again.

- 3. Select **Diagnostics** and press Enter.
- 4. Follow the on-screen instructions to complete the test.

If a component fails the test, the test stops, the computer beeps, and an error code is displayed. Note the error code(s) and search for solutions at [www.dell.com/support](HTTPS://WWW.DELL.COM/SUPPORT) or [Contact Dell.](https://www.dell.com/contactdell)

Follow the on-screen instructions to continue to the next test, retest the component that failed, or stop the test and restart the computer. If the PSA completes successfully, the following message appears on your screen: **No problems have been found with this system so far. Do you want to run the remaining memory tests? This will take about 30 minutes or more. Do you want to continue? (Recommended)**.

Press <y> to continue if you are experiencing memory issue, otherwise press <n> to finish the test.

**NOTE:** Press Esc anytime during the test to abort testing and restart your computer.

# <span id="page-50-0"></span>**Enhanced PSA**

You can use the Enhanced Pre-Boot System Assessment (ePSA) to diagnose various hardware problems. The ePSA tests devices such as the system board, keyboard, display, memory, hard drive, and so on.

**NOTE:** ePSA may not be supported on all computers.

The ePSA home screen is divided into three areas:

- **Devices window**—Appears on the left of the ePSA home screen. It displays all the devices in your computer and can be used to select devices.
- **Control window**—Appears at the bottom-right of the ePSA home screen.
	- Selecting the **Thorough Test Mode** check-box in the control window maximizes the extent and duration of the tests.
	- Status bar appears at the bottom left side of the control window and indicates the overall completion of the tests.
	- To test selected devices, click or tap **Run Tests**.
	- To exit the ePSA and restart your computer, click or tap **Exit**.
- **Status window**—Appears on the right of the ePSA home screen.

#### The status area has four tabs:

- **Configuration**—Displays detailed configuration and status information about all devices that can be tested using ePSA.
- Results- Displays all tests that are executed, their activity, and results for each test.
- **System Health**—Displays the status of the battery, power adapter, fans, and so on.
- **Event Log**—Provides detailed information about all tests.

The Stat column displays the status of the tests.

## **LCD BIST**

LCD BIST (Built-In Self Test) helps you determine if a display problem is caused by the LCD or some other part. The test may displays different colors and text on the screen and if you do not notice the problem during the test then the issue lies outside of the LCD.

**NOTE:** Peripherals may have diagnostics specific to them. For more information, see the documentation shipped along with your peripheral.

### Starting LCD BIST

- 1. Turn on or restart your computer.
- 2. Press F12 at the Dell logo to access the BIOS setup program. **NOTE:** If you wait too long and the operating system logo appears, continue to wait until you see the Windows desktop, then restart your computer and try again.
- 3. Select **Diagnostics** and press Enter.
- 4. If you do not see colored lines on the screen, press N to enter the LCD BIST.

### Invoking ePSA

To invoke ePSA:

- 1. Restart the computer.
- 2. Press F12 at the Dell logo to access the BIOS setup program.

**(i)** NOTE: If you wait too long and the operating system logo appears, continue to wait until you see the Windows desktop, then restart your computer and try again

- 3. Select **Diagnostics** and press Enter.
- 4. Follow the on-screen instructions to complete the test and note any error messages that appear.

If a component fails the test, the test stops, the computer beeps, and an error code is displayed. Note the error code(s) and search for solutions at [www.dell.com/support](HTTPS://WWW.DELL.COM/SUPPORT) or [Contact Dell.](HTTPS://WWW.DELL.COM/CONTACTDELL)

Follow the instructions on the screen to continue to the next test, retest the component that failed, or stop the test and restart the computer.

<span id="page-51-0"></span>If the PSA completes successfully, the following message appears on your screen: **No problems have been found with this system so far. Do you want to run the remaining memory tests? This will take about 30 minutes or more. Do you want to continue? (Recommended).**

Press <y> to continue if you are experiencing memory issue, otherwise press <n> to finish the test.

If the ePSA completes with errors, the following message appears on your screen: **Testing completed. One or more errors were detected.**

The **Event Log** tab in the **Status** window displays the errors that occurred during the ePSA tests.

### **Beep codes**

Your computer may emit a series of beeps during start-up if there are errors or problems. This series of beeps, called a beep code, identifies a problem. If this occurs, note the beep code and contact Dell for assistance.

**NOTE:** Some of the beep codes mentioned in the table below may not apply to your computer.

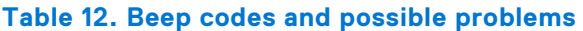

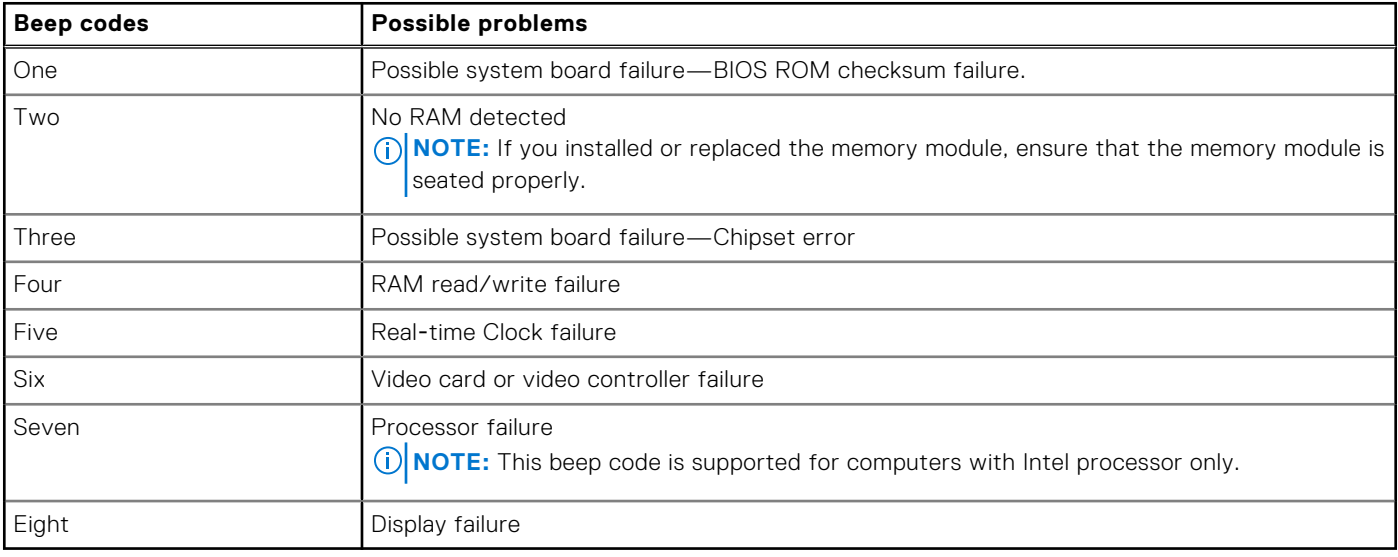

# **BIOS**

<span id="page-52-0"></span>BIOS stores hardware information about your computer and passes on the information to the operating system when the computer boots up. You can make changes to the basic hardware settings stored in the BIOS using BIOS setup program.

You can use BIOS setup program to:

- Set or change a user-selectable option such as the user password.
- Determine the devices installed on your computer, such as amount of memory, type of hard drive, and so on.
- Change the system configuration information after you add, change, or remove any hardware in your computer.

# **Changing BIOS settings**

**(i)** NOTE: Incorrect settings in BIOS setup program may cause your computer to not boot, work incorrectly, or damage your computer.

You may need to change settings such as date and time, boot devices and boot sequence, enable or disable PowerShare, and so on. To change the settings, enter BIOS setup program, locate the setting that you want to change, and follow the on-screen instructions.

# **Entering BIOS setup program**

- 1. Turn on (or restart) your computer.
- 2. During POST, when the DELL logo is displayed, watch for the F2 prompt to appear, and then press F2 immediately.
	- **NOTE:** The F2 prompt indicates that the keyboard is initialized. This prompt can appear very quickly, so you must watch for it, and then press F2. If you press F2 before the F2 prompt, this keystroke is lost. If you wait too long and the operating system logo appears, continue to wait until you see the desktop. Then, turn off your computer and try again.

# **Resetting BIOS password**

BIOS passwords are used to add extra security to computers. You can configure your computer to prompt for a password when booting or when entering BIOS setup program.

Use one of the following methods, depending on your computer type, to reset lost or forgotten BIOS passwords.

**CAUTION: Resetting the BIOS password involves clearing all data from the CMOS. If you have changed any BIOS settings, you must make those changes again after resetting the password.**

## Remove the CMOS battery

#### **CAUTION: Read the safety instructions before working inside your computer.**

Almost all system boards use a coin-cell battery that helps retain BIOS settings, including the password. To reset the password, remove the coin-cell battery, wait for 15 to 30 seconds and replace the coin-cell battery.

**NOTE:** For more information on the location of the coin-cell battery and instruction on removing and replacing it, see the (i) Service Manual at [www.dell.com/support.](HTTP://WWW.DELL.COM/SUPPORT)

# <span id="page-53-0"></span>Use system‑board jumper

**NOTE:** System-board jumper is available only on desktop computers.

Almost all system boards on desktop computers contain a jumper to clear CMOS settings along with the BIOS password. The location of this jumper varies depending upon the system board. Look for the jumpers near the CMOS battery, usually labeled as CLR, CLEAR, CLEAR CMOS, and so on.

For procedure on clearing passwords and clearing CMOS settings, see your computer Service Manual at [www.dell.com/support](HTTP://WWW.DELL.COM/SUPPORT).

# **Boot Sequence**

Boot Sequence allows you to bypass the System Setup–defined boot device order and boot directly to a specific device (for example: optical drive or hard drive). During the Power-on Self Test (POST), when the Dell logo appears, you can:

- Access System Setup by pressing F2 key
- Bring up the one-time boot menu by pressing F12 key

The one-time boot menu displays the devices that you can boot from including the diagnostic option. The boot menu options are:

- Removable Drive (if available)
- STXXXX Drive

**NOTE:** XXX denotes the SATA drive number.

- Optical Drive (if available)
- SATA Hard Drive (if available)
- Diagnostics

#### $\circ$ **NOTE:** Choosing **Diagnostics**, will display the **ePSA diagnostics** screen.

The boot sequence screen also displays the option to access the System Setup screen.

**9**

# **Getting help and contacting Dell**

# <span id="page-54-0"></span>Self-help resources

You can get information and help on Dell products and services using these self-help resources:

#### **Table 13. Self-help resources**

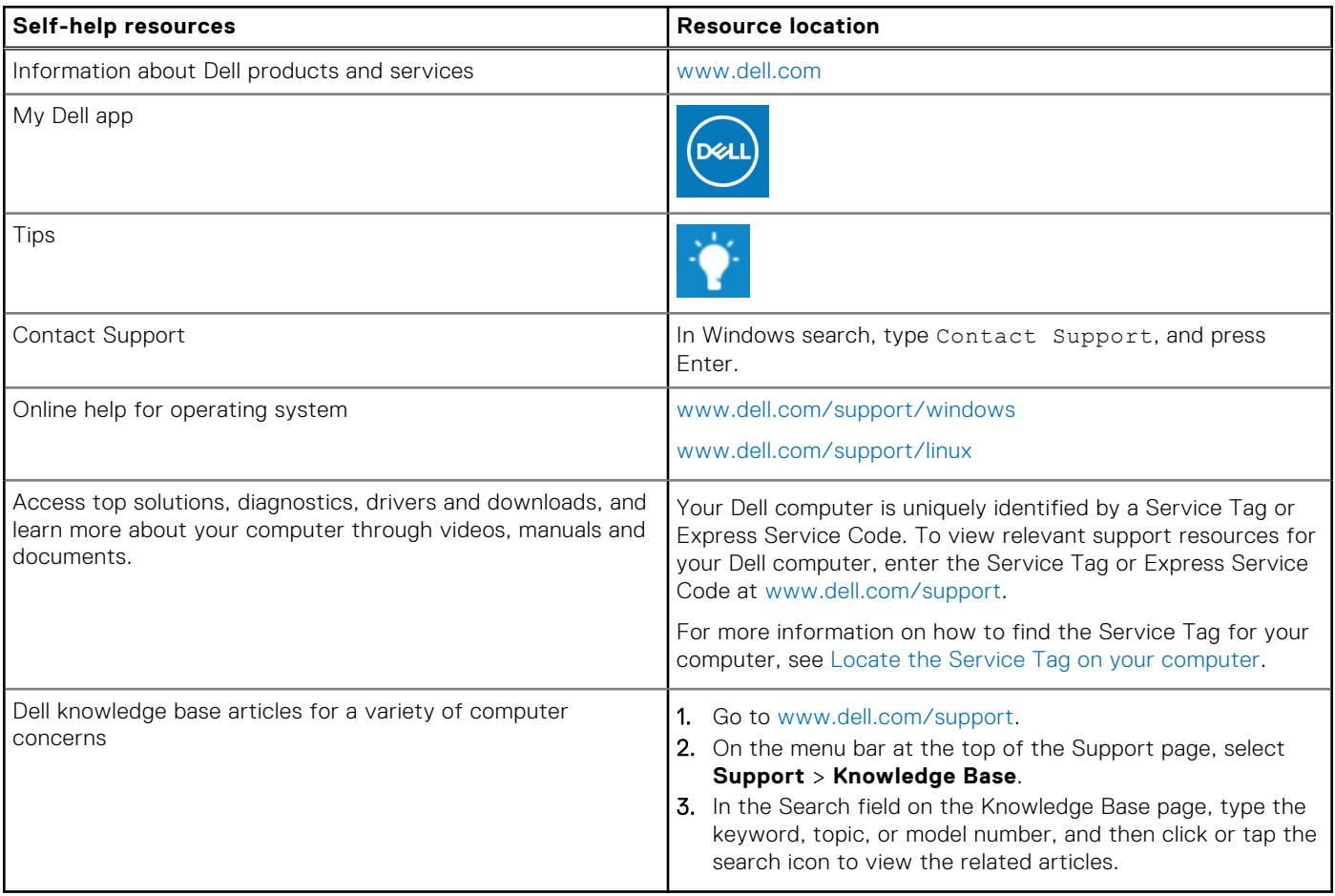

# Contacting Dell

To contact Dell for sales, technical support, or customer service issues, see [www.dell.com/contactdell](https://www.dell.com/contactdell).

**NOTE:** Availability varies by country/region and product, and some services may not be available in your country/region.

**(i)** NOTE: If you do not have an active Internet connection, you can find contact information about your purchase invoice, packing slip, bill, or Dell product catalog.

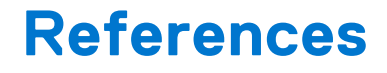

# <span id="page-55-0"></span>**Computer maintenance**

It is recommended that you perform the following tasks to avoid general computer problems:

- Provide direct access to a power source, adequate ventilation, and a level surface to place your computer.
- Do not block, push objects into, or allow dust to accumulate in the air vents.
- Back up your data regularly.
- Perform a virus scan regularly.
- Check your computer for errors using SupportAssist and other tools available on your computer.
- Clean your computer regularly using a soft, dry cloth.

#### **CAUTION: Using water or other solvents to clean your computer may damage your computer.**

- Ensure that there is enough free space on your device storage. Not having enough free space may result in degraded performance.
- Enable automatic Microsoft Windows and other software updates to address software issues and improve computer security.

# **Power management**

Power management helps you reduce the electricity consumption of yourcomputer by regulating power supply to the various components. The BIOS setup program and the operating system allow you to configure when the power supply to certain components should be reduced or cut off.

Some common power-saving states in Microsoft Windows are:

- **Sleep**—Sleep is a power-saving state that enables a computer to quickly resume full-power operation (typically within a few seconds) when you want to start working again.
- **Hibernation**—Hibernation puts your open documents and programs on your computer storage, and then turns off your computer.
- **Hybrid sleep**—Hybrid sleep is a combination of sleep and hibernation. It puts any open documents and programs in memory and on your computer storage, and then puts your computer into a low-power state so that you can quickly resume your work. When hybrid sleep is turned on, putting your computer into sleep automatically puts your computer into hybrid sleep.
- **Shut down**—Shutting down your computer helps when you are not planning to use the computer for a considerable period of time. It helpskeep the computer secure and also saves more energy. Shut down your computer before adding or removing hardware inside the computer.

Shutting down is not a recommended when you need to resume work quickly.

### **Configuring power settings**

#### Windows 10 and 8.1

- 1. Click or tap **Start** > **All apps**.
- 2. Under **Windows System**, click or tap **Control Panel**. **NOTE:** For Windows 8.1/Windows RT click or tap **Settings** in the charms sidebar and click or tap **Control panel**.
- 3. If your **Control Panel** is displayed by category, click or tap the **View by**: drop down and select **Small icons** or **Large icons**.
- 4. Click or tap **Power Options**.
- 5. You can choose a plan from the list of options available depending on your computer usage.
- 6. To modify the power settings, click or tap **Change plan settings**.

### <span id="page-56-0"></span>Windows 7

- 1. Click **Start** > **Control Panel** > **Power Options**.
- 2. You can choose from a plan from the list of options available depending on your computer usage.
- 3. To modify the power settings, click **Change plan settings**.

## **Configuring the power button behavior**

To configure the power button behavior:

### Windows 10 and 8.1

- 1. Click or tap **Start** > **All apps**.
- 2. Under **Windows System**, click or tap **Control Panel**.

**NOTE:** For Windows 8.1/Windows RT click or tap Settings in the charms sidebar and click or tap **Control panel**.

- 3. If your Control Panel is displayed by Category, click or tap the **View by**: drop‑down and select **Small icons** or **Large icons**.
- 4. Click or tap **Power Options**.
- 5. Click or tap **Choose what the power buttons do**.

You may choose different option when your computer is running on battery and when it is connected to a power adapter.

6. Click or tap **Save changes**.

### Windows 7

- 1. Click **Start** > **Control Panel** > **Power Options**.
- 2. Click **Choose what the power buttons do**.
- 3. From the drop-down menu next to **When I press the power button**, select the preferred response from your computer when you press the power button. You may select a different option when your computer is running on battery or when it is connected to a power adapter.
- 4. Click **Save changes**.

# **Dell Power Manager**

**NOTE:** This software is only supported on computers running on Windows 10 operating systems.

Dell Power Manager is a software that enables you to efficiently manage the power settings for Dell notebooks and tablets. The software offers these key features:

- **Battery Information**–Display health information for up to six installed batteries, depending on system capabilities, and edit battery settings or create a custom battery setting.
- Advanced Charge–Control battery charging to prolong battery life.
- Peak Shift-Reduce power consumption by automatically switching the system to battery power during certain times of the day, even when the system is plugged into a direct power source.
- **Thermal Management**–Control processor and cooling fan settings to manage performance, system surface temperature, and fan noise.
- **Battery Extender**–Conserve battery charge by adjusting CPU power level, screen brightness and keyboard illumination levels, and by muting audio.
- Alert Settings-Restore to default alert settings.

For more information on Dell Power Manager, see the *Dell Power Manager User Guide* at [www.dell.com/support](HTTP://WWW.DELL.COM/SUPPORT).

# **Improving battery life**

The operating time of a battery, which is the time the battery can hold a charge, varies depending on how you use your laptop computer.

<span id="page-57-0"></span>The operating time of your battery significantly reduces if you use:

- Optical drives
- Wireless communication devices, ExpressCards, media cards, or USB devices.
- High-brightness display settings, 3D screen savers, or other power-intensive programs like complex 3D graphics applications and games.

You can improve the battery performance by:

- Operating the computer on AC power when possible. Battery life reduces with the number of times the battery is discharged and recharged.
- Configuring the power management settings using Microsoft Windows Power Options to optimize your computer's power usage (see [Power management](#page-55-0)).
- Enabling the sleep/standby and hibernation features of your computer.

**NOTE:** The life of the battery decreases over time depending on how often the battery is used and the conditions under ⋒ which it is used. You can configure the battery-charging behavior to increase the battery life.

## Dell longevity mode

Frequently connecting and disconnecting your computer from a power source without allowing the battery to fully discharge may reduce battery life. The longevity mode feature protects the battery health by moderating the extent to which your battery charges, and prevents your battery from frequent charge and discharge cycles.

Your Dell laptop automatically monitors the charging and discharging behavior of your battery, and if applicable, displays a message to enable longevity mode.

**NOTE:** Dell longevity mode may not be supported on all laptops. To configure Dell longevity mode:

- 1. Right-click the battery icon on the **Windows** notification area and click or tap **Dell Extended Battery Life Options**. The **Battery Meter** dialog box appears.
- 2. Click or tap the **Longevity mode** tab.
- 3. Click or tap **Enable** to turn on, or **Disable** to turn off Dell longevity mode.
- 4. Click or tap **OK**.

**NOTE:** When longevity mode is enabled, the battery charges only between 88% to 100% of its capacity.

### Dell desktop mode

If you primarily use your computer with the power adapter connected, you can enable the desktop mode to moderate the extent to which your battery is charged. This reduces the number of charge/discharge cycles and improves battery life.

Your Dell laptop automatically monitors the charging and discharging behavior of your battery, and if applicable, displays a message to enable desktop mode.

**NOTE:** Dell desktop mode may not be supported on all computers.  $(i)$ 

To enable or disable desktop mode:

1. Right-click the battery icon on the **Windows** notification area, and then click or tap **Dell Extended Battery Life Options**.

The **Battery Meter** dialog box is displayed.

- 2. Click or tap the **Desktop** mode tab.
- 3. Click or tap **Enable** or **Disable** based on your preference.
- 4. Click or tap **OK**.

**NOTE:** When desktop mode is enabled, the battery charges only between 50% to 100% percent of its capacity.

# **Migration tips**

Computer migration is the moving of data and applications between two different computers. The most common reasons requiring a computer migration are when you purchase a new computer or when you upgrade to a new operating systems.

#### <span id="page-58-0"></span>**CAUTION: While there are several utilities that simplify migration, it is recommended that you backup your files like pictures, music, documents, and so on.**

## Migrating from one Windows operating system to a newer Windows operating system

While migrating to a newer operating system, refer to the Microsoft guidelines provided for migration from one operating system to another.

For more information, see [www.microsoft.com.](http://www.microsoft.com)

# **Ergonomic instructions**

#### **CAUTION: Improper or prolonged keyboard use may result in injury.**

#### **CAUTION: Viewing the monitor screen for extended periods of time may result in eye strain.**

For comfort and efficiency, use the ergonomic guidelines when setting up and using your computer.

Laptops are not necessarily designed for continuous operation as office equipment. If you intend to use you laptop continuously, it is recommended that you connect an external keyboard.

- Position your computer so that the monitor and keyboard are directly in front of you as you work. Special shelves are available (from Dell and other sources) to help you correctly position your keyboard.
- Place the external monitor at a comfortable viewing distance. The recommended distance is 510 mm to 610 mm (20 in to 24 in) from your eyes.
- Ensure the monitor is at eye level or slightly lower when you are sitting in front of the monitor.
- Adjust the tilt of the monitor, its contrast and brightness settings, and the lighting around you (such as overhead lights, desk lamps, and the curtains or blinds on nearby windows) to minimize reflections and glare on the monitor screen.
- Use a chair that provides good back support.
- Keep your forearms horizontal with your wrists in a neutral, comfortable position while using the keyboard or mouse.
- Always leave space to rest your hands while using the keyboard or mouse.
- Let your upper arms hang naturally at your sides.
- Sit erect, with your feet resting on the floor and your thighs level.
- When sitting, ensure the weight of your legs is on your feet and not on the front of your chair seat. Adjust your chair's height or use a footrest, if necessary, to maintain proper posture.
- Vary your work activities. Try to organize your work so that you do not have to type for extended periods of time. When you stop typing, try to do things that use both hands.
- Keep the area under the desk clear of obstruction and cables or power cords that may interfere with comfortable seating or present a potential trip hazard.

<span id="page-59-0"></span>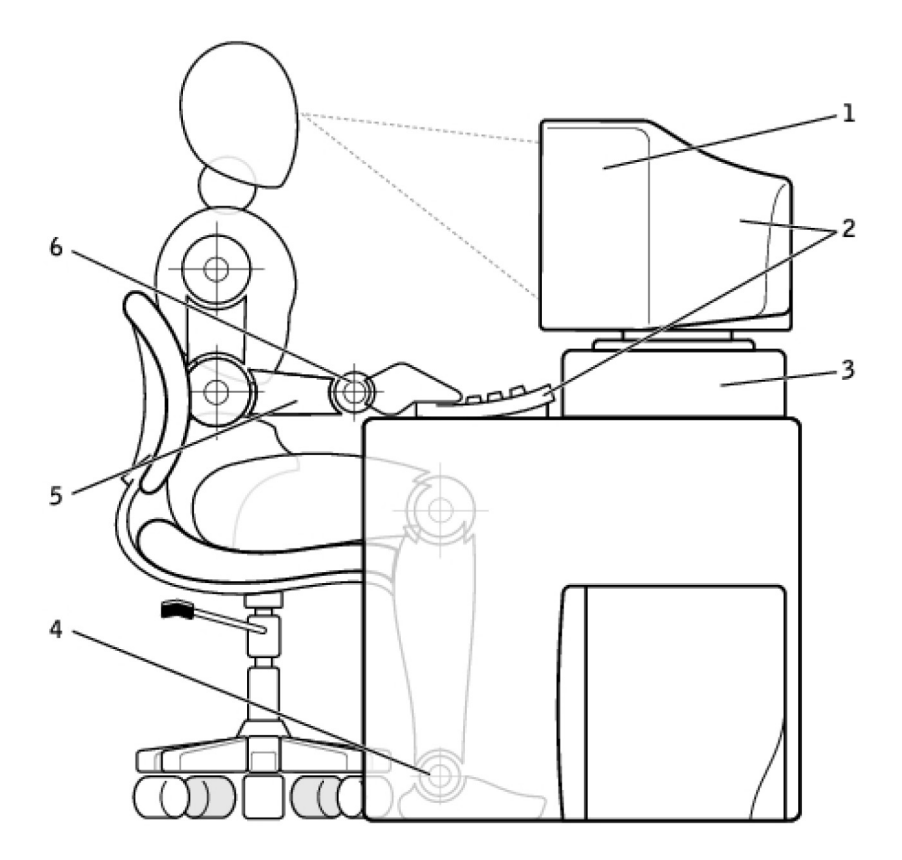

- 
- 
- 
- 1. Monitor at or below eye level 2. Monitor and keyboard positioned directly in front of the user
- 3. Monitor stand 4. Feet flat on the floor
- 5. Arms at desk level 6. Wrists relaxed and flat

**NOTE:** For the latest ergonomic instructions, see [www.dell.com/regulatory\\_compliance](HTTP://WWW.DELL.COM/REGULATORY_COMPLIANCE).

# **Dell and the environment**

Green is not about limitation, it is about possibility. It is about finding a better way.

Every day, you have the opportunity to make greener choices, but when choosing technology, you do not want to compromise on cost, performance, or reliability. At Dell, we believe you should not have to, which is why we strive to ensure that people and companies do not have to make trade-offs to be green.

We make this a reality by delivering practical products and services that make an impact on real environmental issues, because at the heart of green is the powerful idea that better ways are possible. Better ways to use time, money, and resources. Better ways to live, work, and succeed in our world.

#### **Table 14. Dell and the environment**

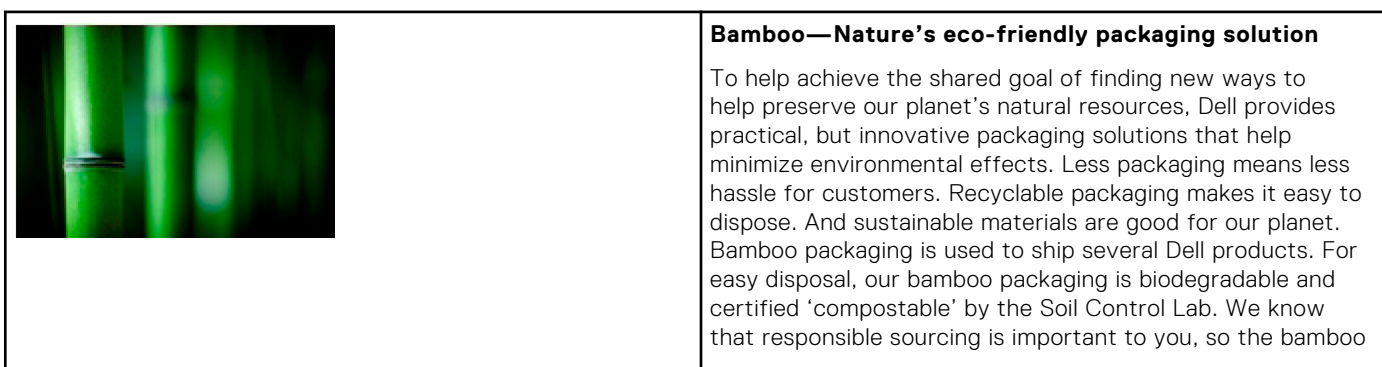

#### <span id="page-60-0"></span>**Table 14. Dell and the environment (continued)**

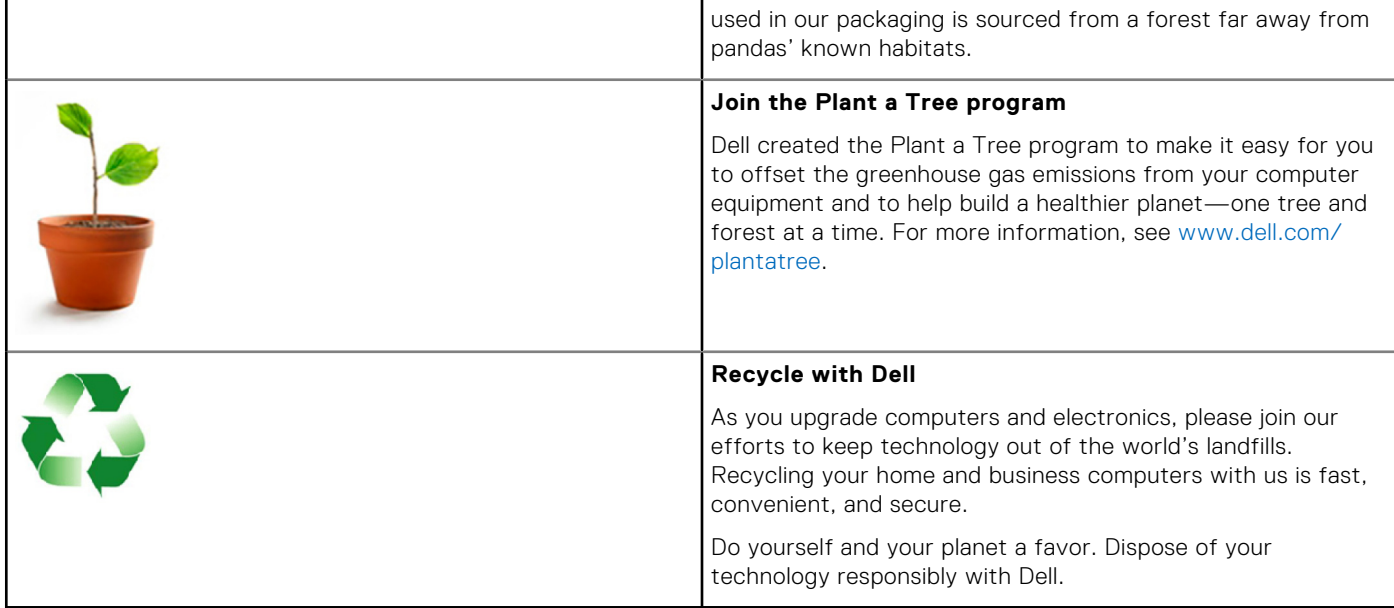

# **Regulatory compliance policy**

For complete details, visit [www.dell.com/regulatory\\_compliance](http://www.dell.com/regulatory_compliance).

### Contact details for regulatory compliance web site

For any questions related to Product Safety, EMC or Ergonomics, send an e-mail to [Regulatory\\_Compliance@dell.com](HTTP://WWW.REGULATORY_COMPLIANCE@DELL.COM/).

### Additional compliance information

The World Wide Trade Compliance Organization (WWTC) is responsible for managing Dell's compliance to import and export regulations, including product classification. Classification data for Dell manufactured systems is provided within the productspecific, system Product Safety, EMC and Environmental Datasheet.

For any questions related to import or export classification of Dell products, send an e-mail to [US\\_Export\\_Classification@dell.com](HTTP://WWW.US_EXPORT_CLASSIFICATION@DELL.COM/).